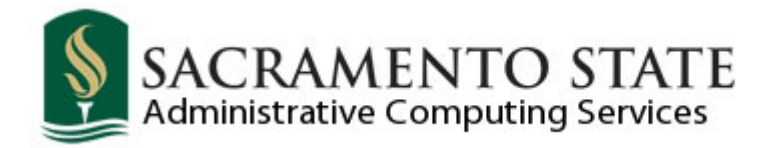

# Basic Scheduling

# Schedule of Classes

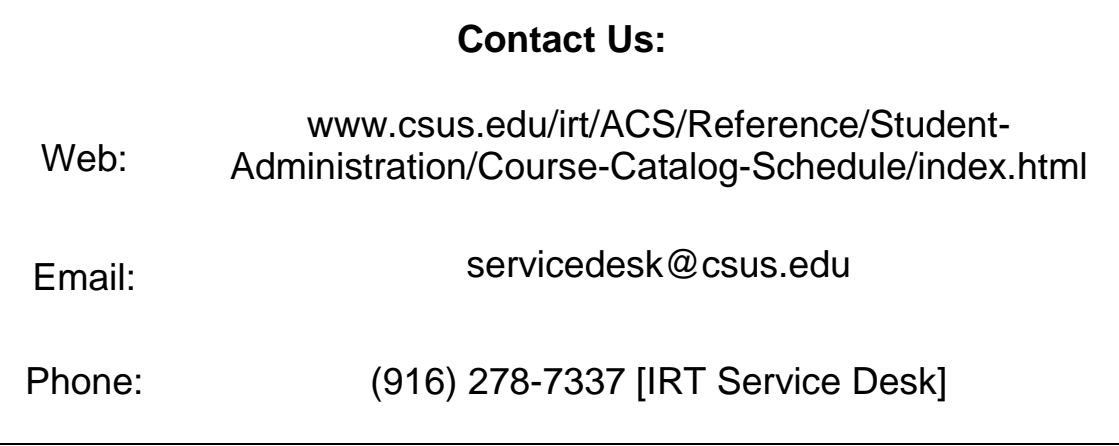

### **Overview**

<span id="page-1-0"></span>This manual covers the following topics:

- Catalog Search & Summary
- Schedule New Course
- Class Associations
- Update Sections of a Class (used to view scheduled sections)
- Maintain Schedule of Classes

# **Table of Contents**

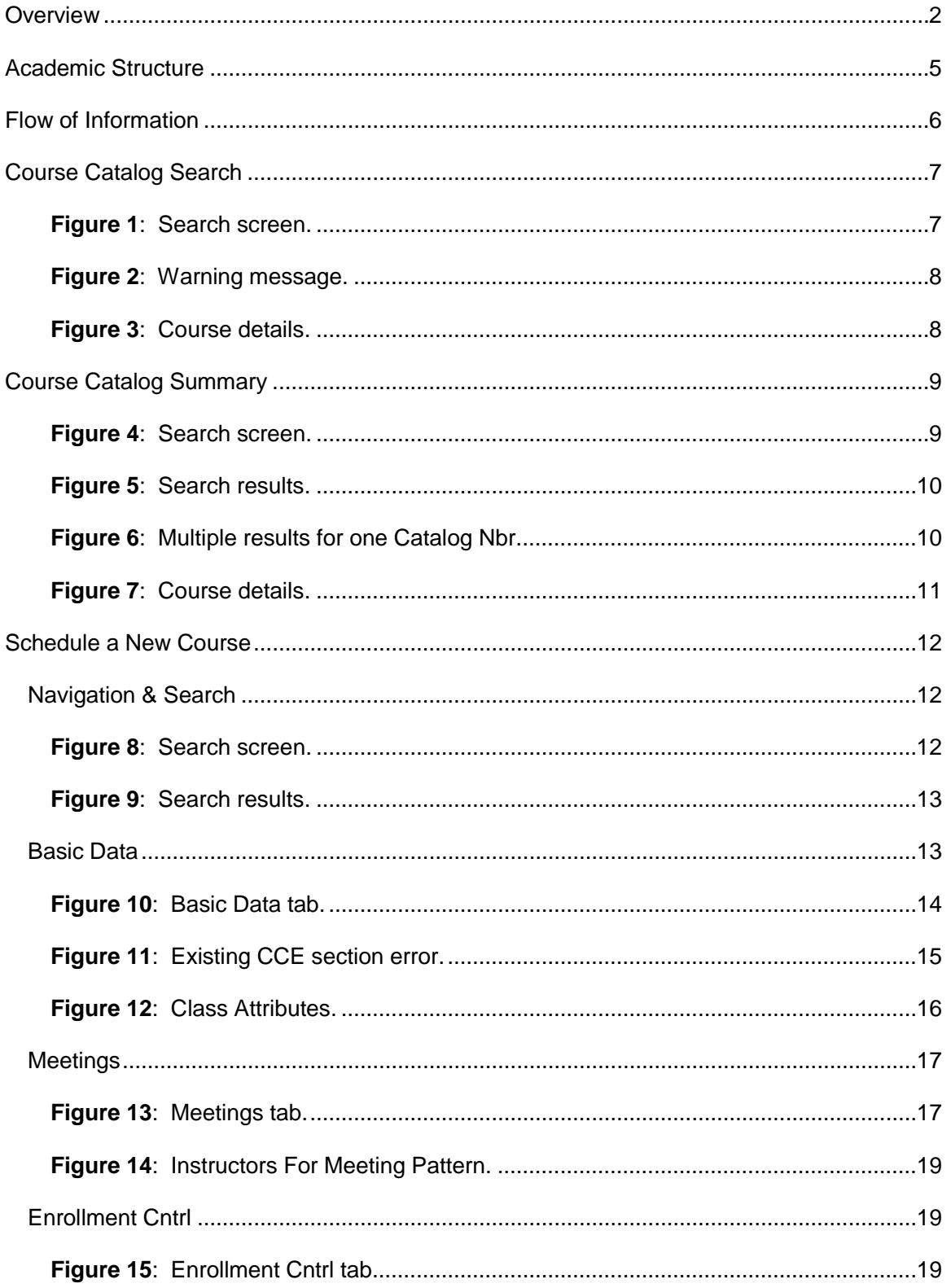

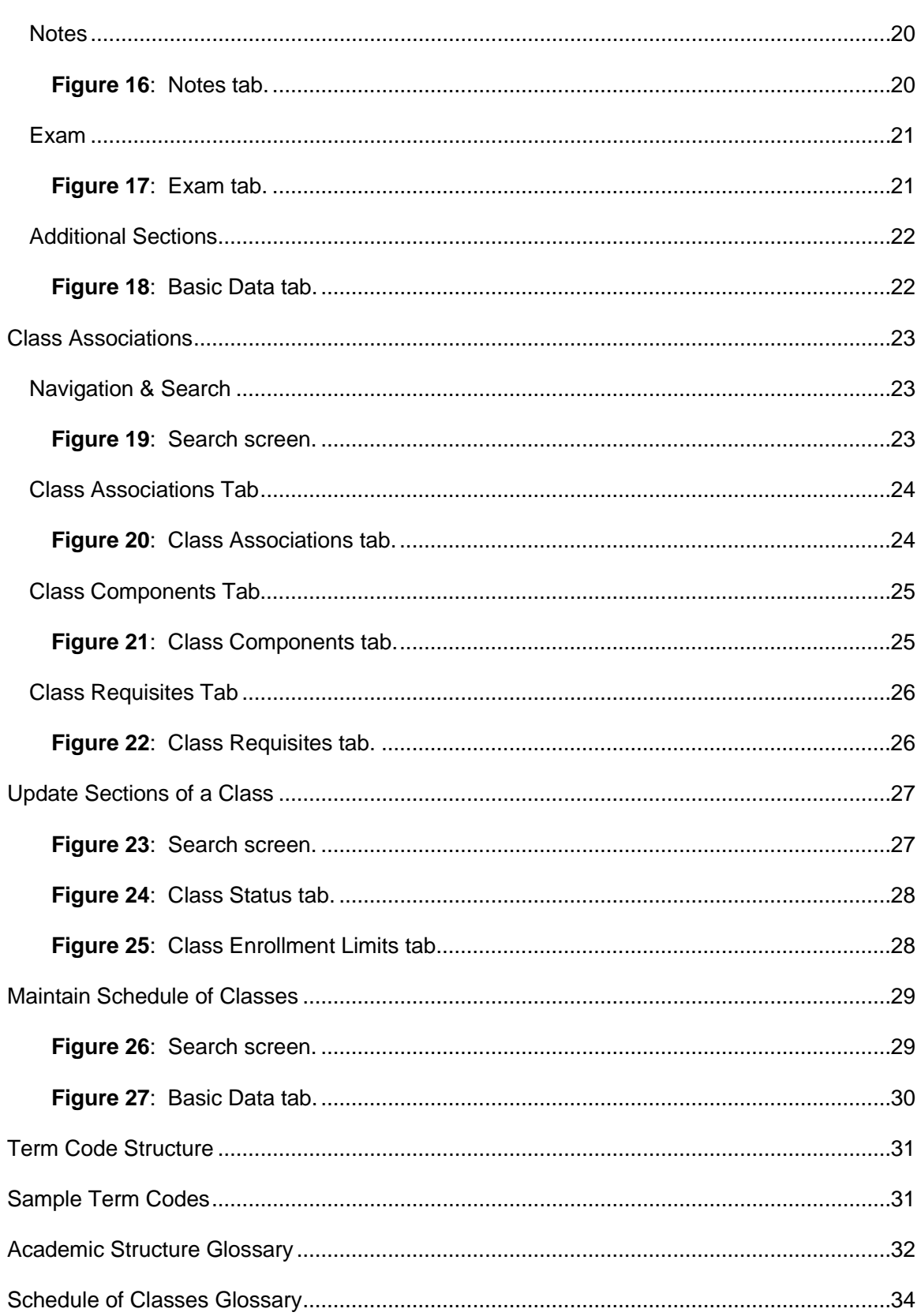

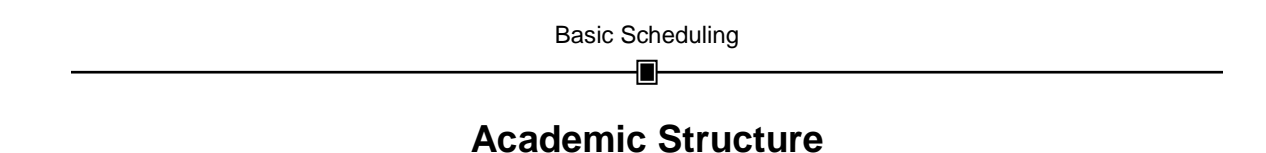

<span id="page-4-0"></span>The diagram below presents a visual model of the Academic Structure arrangement within PeopleSoft. Notice that under each heading an example is listed. Definitions of these terms can be found in the Academic Structure Glossary at the back of this manual.

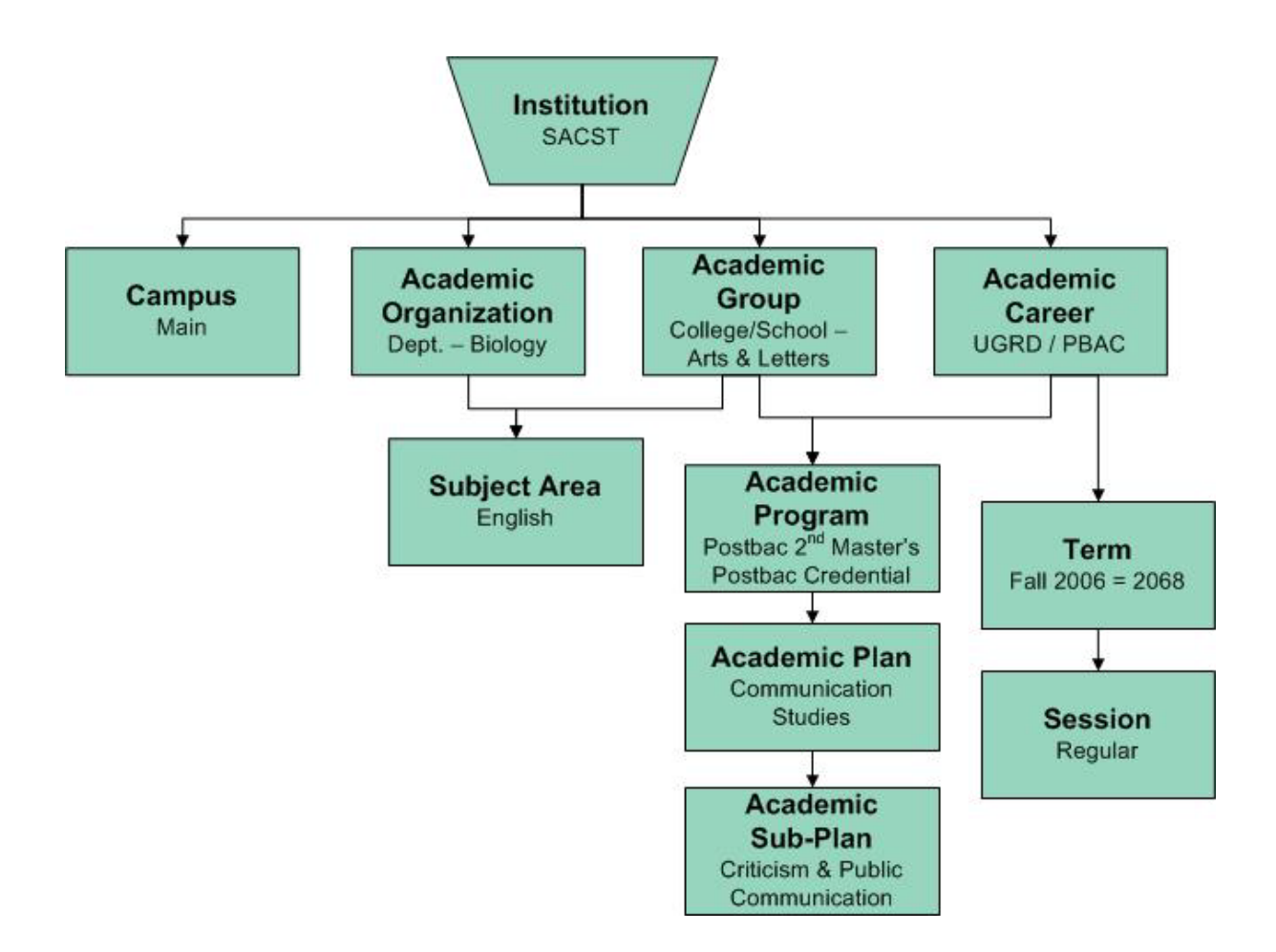

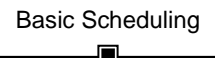

# **Flow of Information**

<span id="page-5-0"></span>The diagram below illustrates the flow of the Course Catalog and the Schedule of Classes within PeopleSoft.

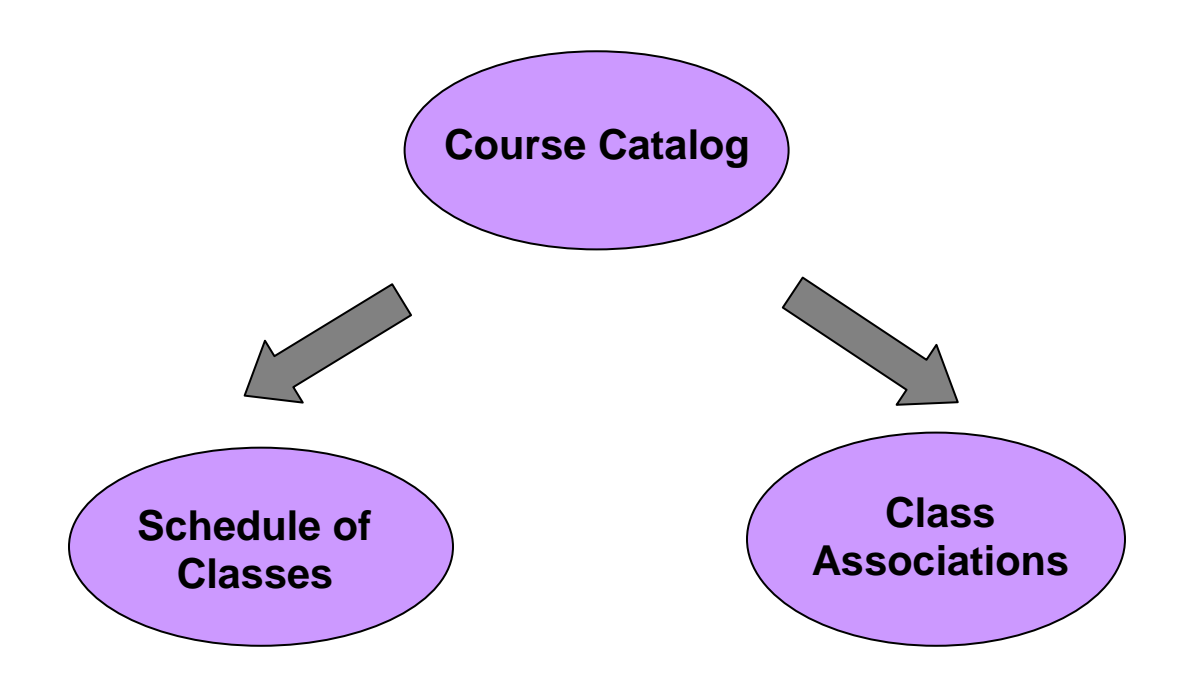

## **Course Catalog Search**

<span id="page-6-0"></span>The Course Catalog Search provides access to all active courses in the catalog. This feature can be helpful for looking up descriptions of active courses (descriptions include pre-requisites, co-requisites, class note information and more).

1. Navigation: Curriculum Management > Course Catalog > Course Catalog Search.

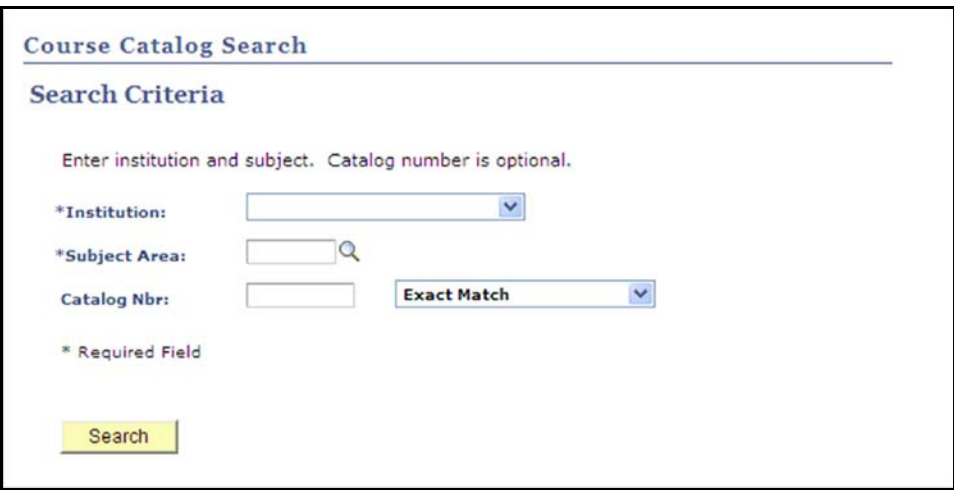

<span id="page-6-1"></span>**Figure 1**: Search screen.

- 2. Select "Sacramento State" in the Institution field.
- 3. Enter the Subject Area. If necessary, use the magnifying glass to look up the value.
- 4. The Catalog Nbr field is optional. If you know the desired catalog number, you can enter the value in this field.

Note: You can select "Exact Match" or "Wildcard" from the dropdown next to the

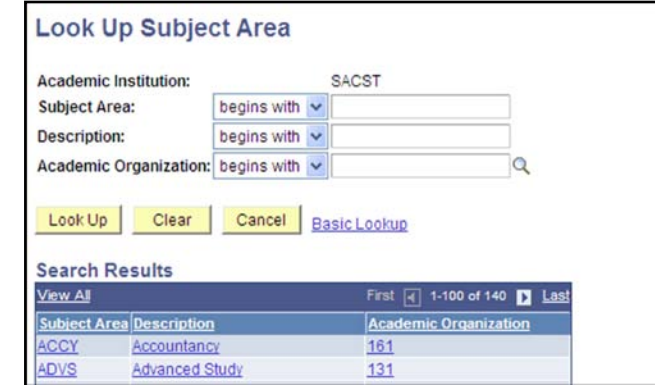

Catalog Nbr field. The wildcard option will find any course numbers containing the value you entered.

5. Click the Search button.

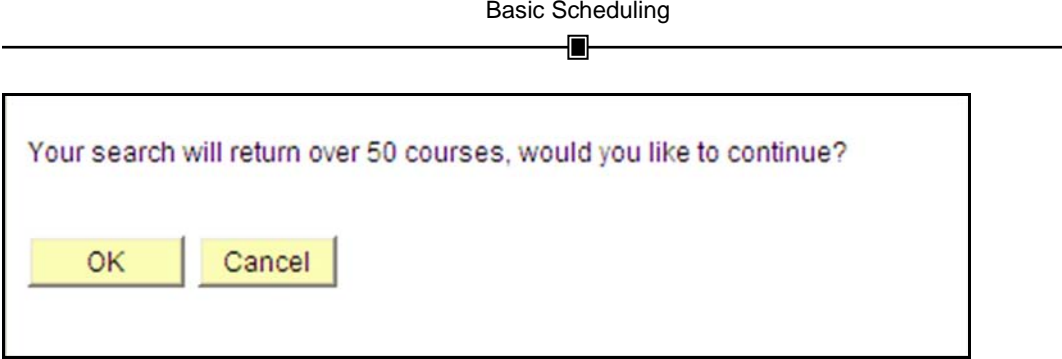

<span id="page-7-0"></span>**Figure 2**: Warning message.

6. The system will give you a warning if your search returns more than 50 courses. Click the OK button to continue.

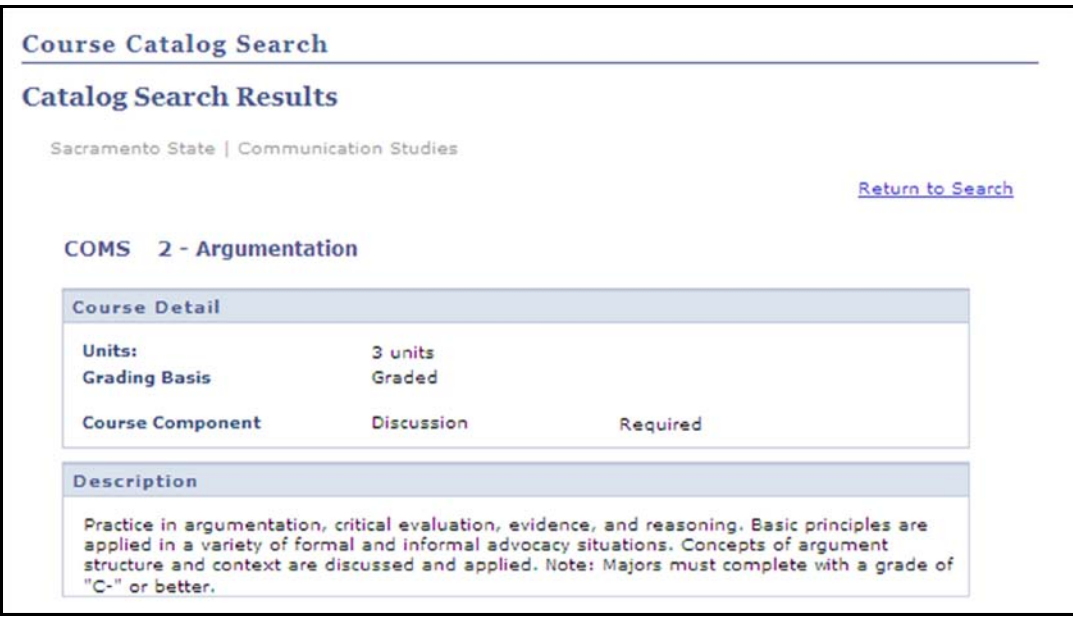

<span id="page-7-1"></span>**Figure 3**: Course details.

7. The system will display a list of courses that match your search criteria. Scroll down the page to see the entire list.

### **Course Catalog Summary**

<span id="page-8-0"></span>The Course Catalog Summary provides access to all active and inactive courses with records in the catalog. This feature can be helpful for looking up information about individual courses.

1. Navigation: Curriculum Management > Course Catalog > Course Catalog Summary.

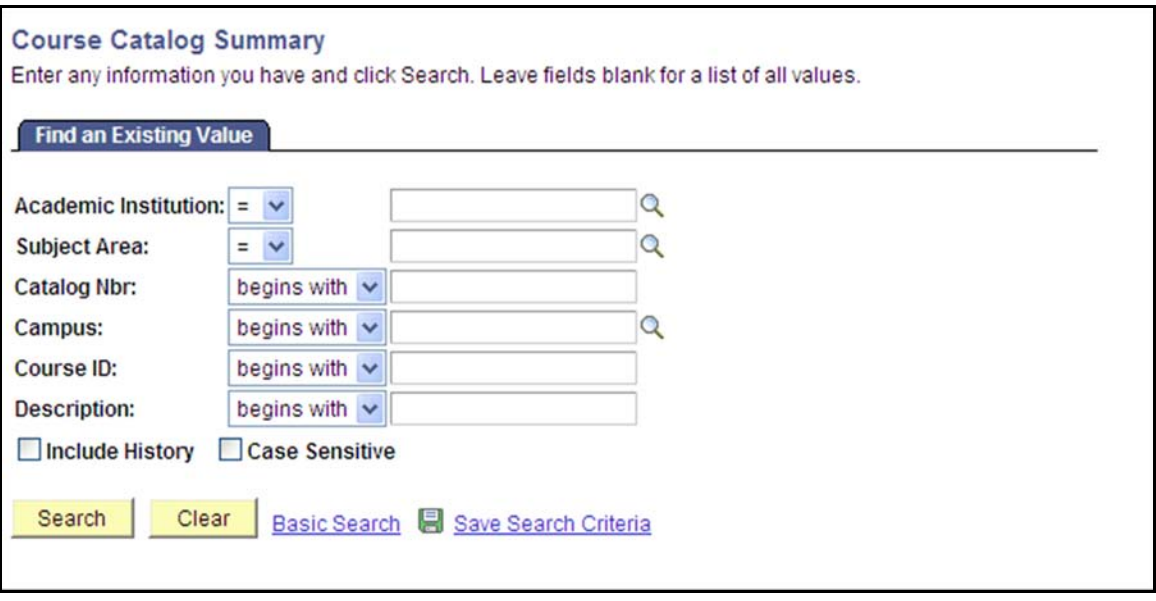

<span id="page-8-1"></span>**Figure 4**: Search screen.

- 2. Enter "SACST" in the Academic Institution field.
- 3. Enter the desired Subject Area. If necessary, use the magnifying glass to look up this value.
- 4. You can leave the Catalog Nbr field blank to look up a list of all courses in a particular Subject Area or you can look up a specific course by entering a Catalog Nbr.
- 5. Click the Search button.

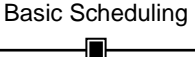

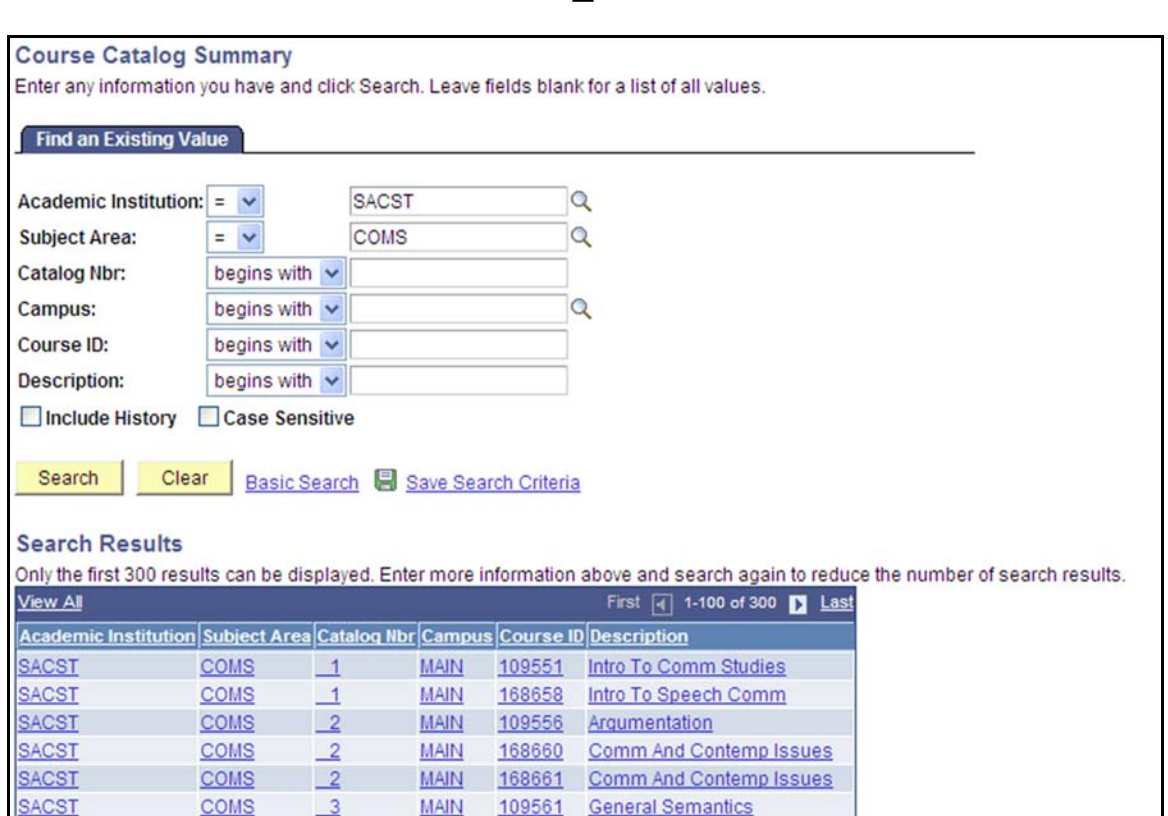

<span id="page-9-0"></span>**Figure 5**: Search results.

6. Your search results will appear at the bottom of the screen. Click on a course to display related information.

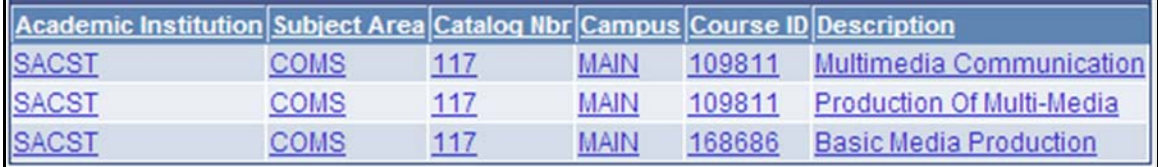

<span id="page-9-1"></span>**Figure 6**: Multiple results for one Catalog Nbr.

7. Notice that there can be multiple rows listed under a single Catalog Nbr. Since the Catalog Summary displays both active and inactive courses, you may be looking at older inactive courses as well as the current (active) rows of course data. Looking at the Course ID, Status and Effective Date will help you determine the nature of the information you are viewing.

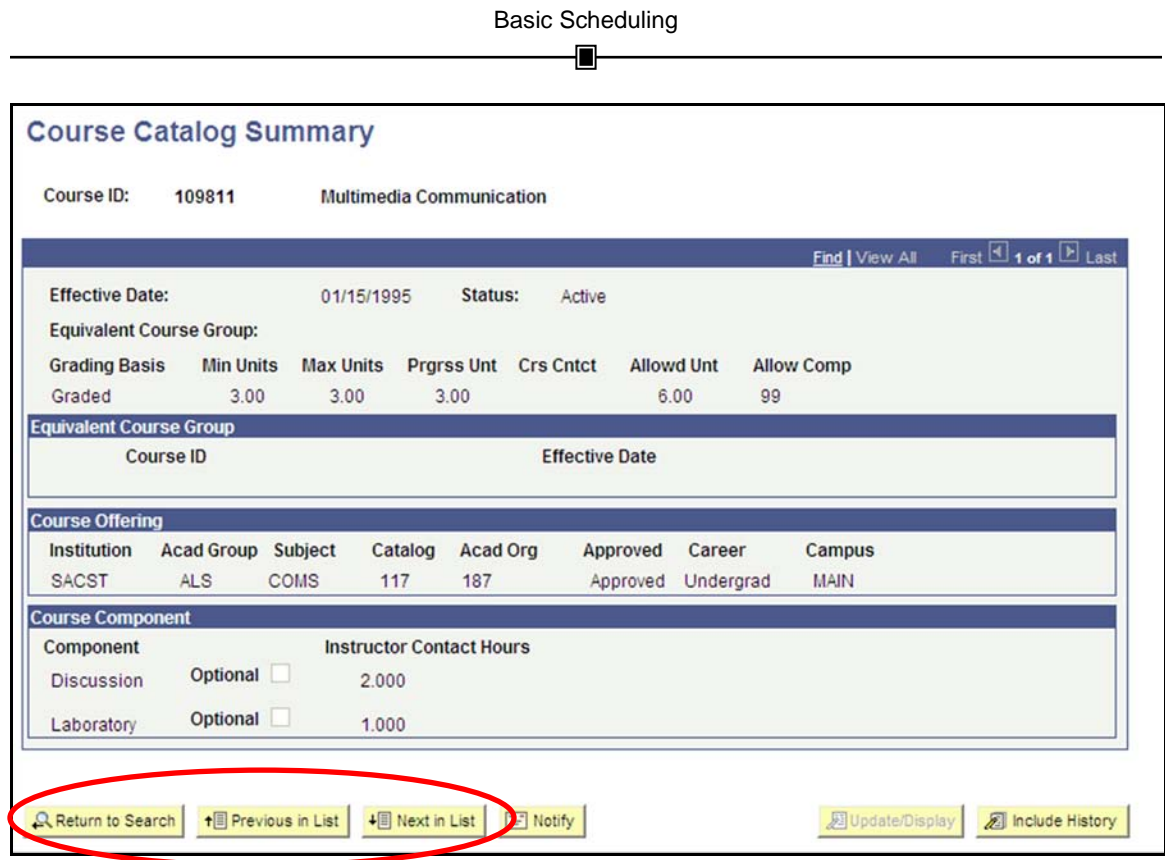

<span id="page-10-0"></span>**Figure 7**: Course details.

- 8. Once you are viewing data for a particular course, you can click the "Next in List" button at the bottom of the page to view the next course that appeared in your search results.
- 9. Click the "Return to Search" button to perform a new search.

### **Schedule a New Course**

<span id="page-11-2"></span><span id="page-11-0"></span>This process will take you through the basic steps for scheduling new sections of a course. (See the *Advanced Scheduling* manual for details on scheduling courses with multiple components or complex meeting patterns.)

#### <span id="page-11-1"></span>**Navigation & Search**

1. Navigation: Curriculum Management > Schedule of Classes > Schedule New Course.

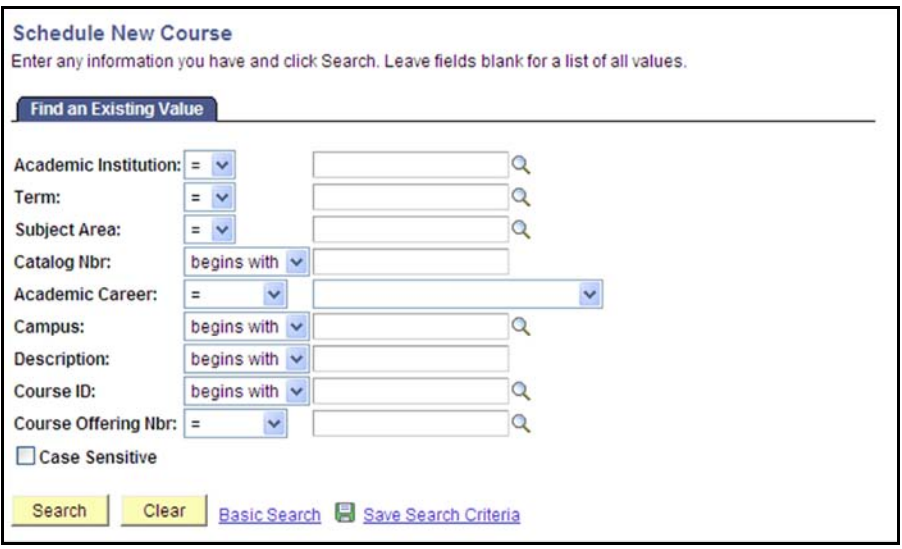

**Figure 8**: Search screen.

- 2. Enter "SACST" in the Academic Institution field.
- 3. Enter the appropriate term code in the Term field. If necessary, use the magnifying glass to look up the term value. (See the Term Codes section in the back of this manual for a description of Term values.)

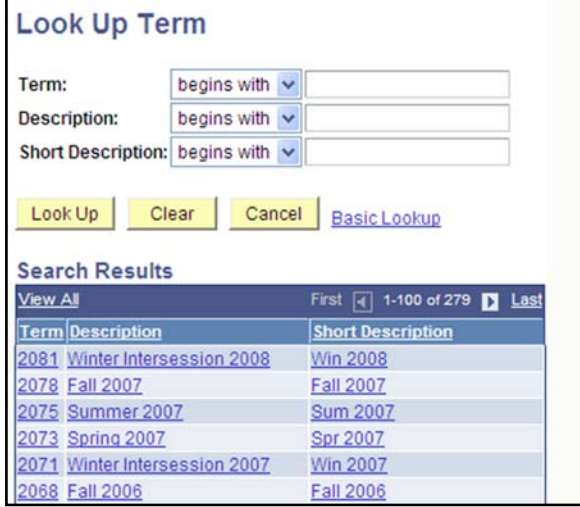

- 4. Enter the desired Subject Area. If necessary, use the magnifying glass to look up this value. (All other fields can be left blank.)
- 5. Click the Search button.

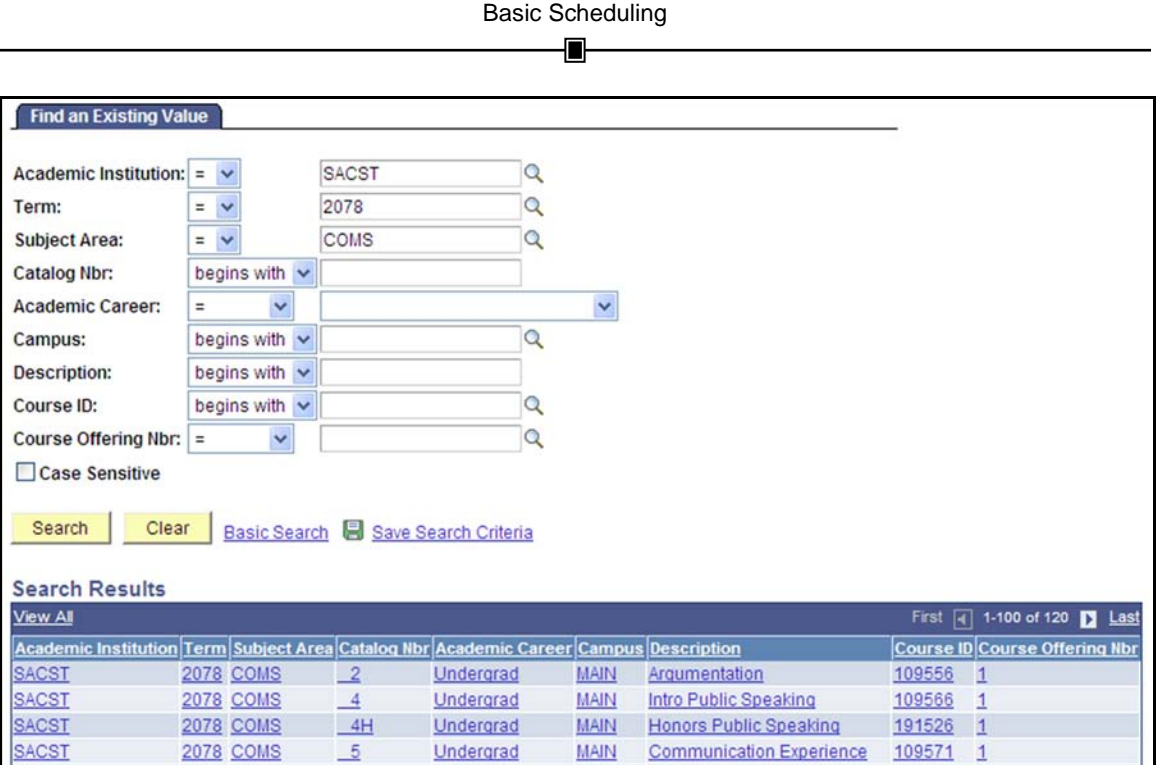

<span id="page-12-0"></span>**Figure 9**: Search results.

6. The system will return a list of all active courses. Click on a course to begin scheduling sections.

#### <span id="page-12-1"></span>**Basic Data**

General course information will be displayed at the top of every tab when you are scheduling sections of a course.

Course ID: Unique ID assigned by the system at the Catalog level. Course Offering Nbr: Will always default to one (1). Academic Institution: Sacramento State. Term: Displays academic term. Subject Area: Displays both abbreviation and long subject area name. Catalog Nbr: Displays catalog number and title.

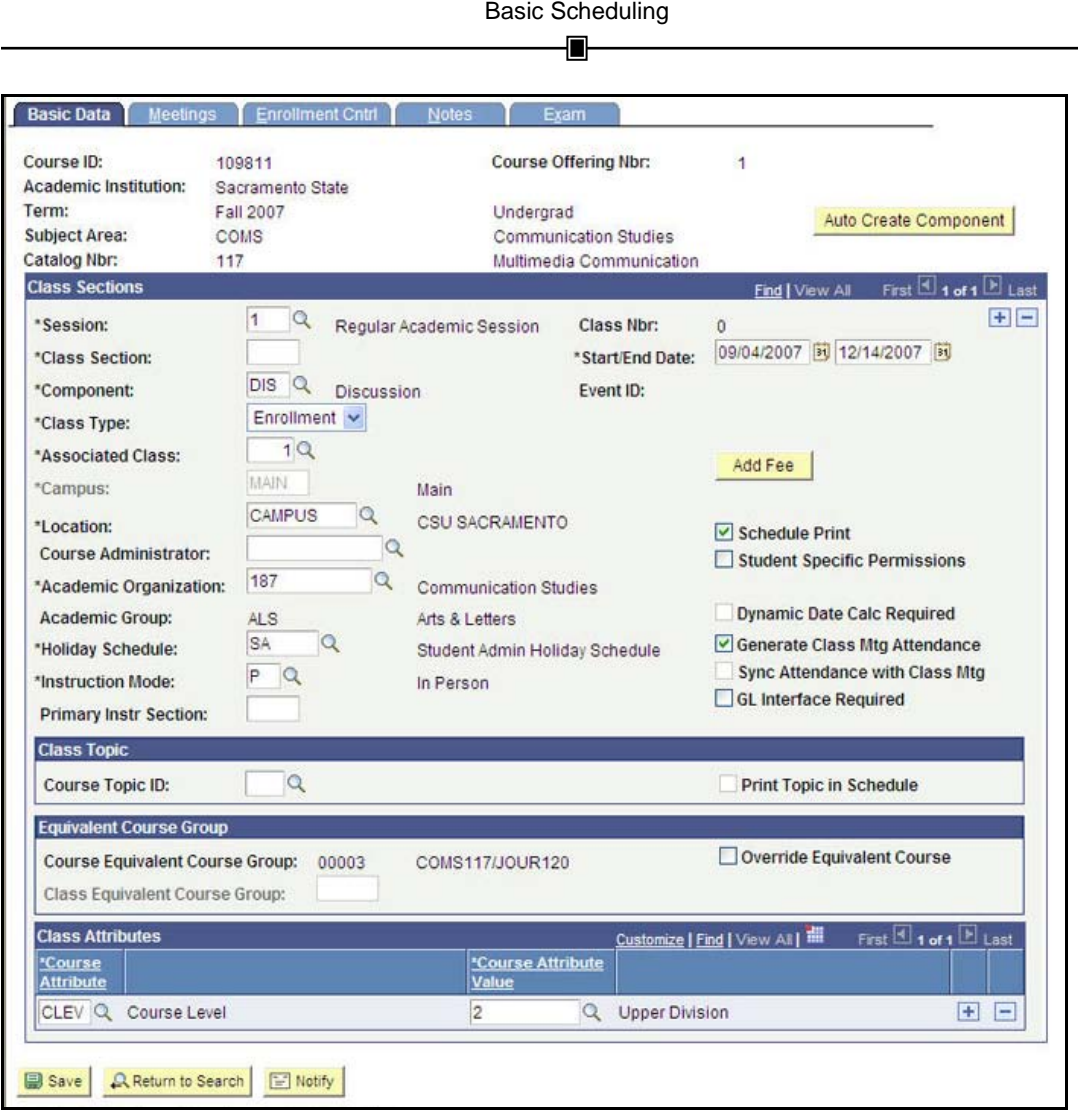

<span id="page-13-0"></span>**Figure 10**: Basic Data tab.

Much of the key information on the Basic Data tab will default. There may be a few cases where you'll need to override this data.

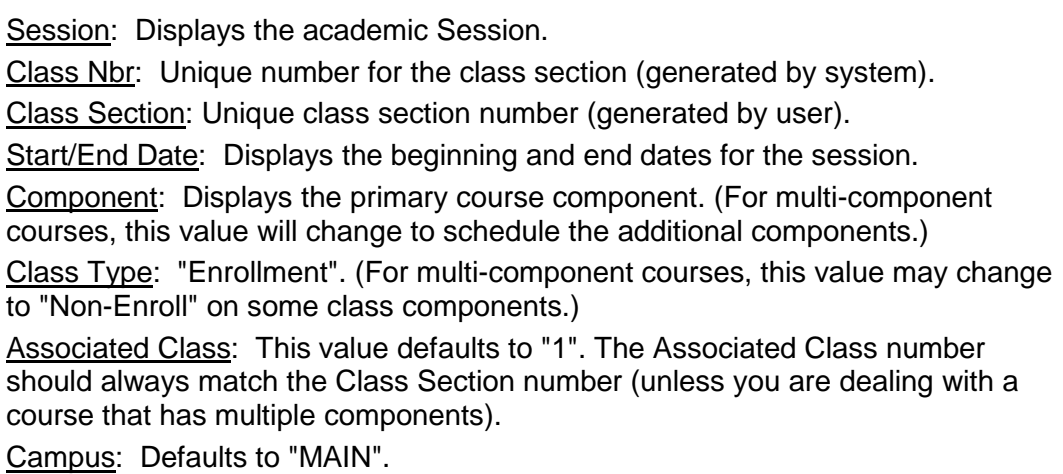

Location: "Campus – CSU Sacramento". Course Administrator: Blank. Academic Organization: Displays the appropriate department. Academic Group: Displays the college. Holiday Schedule: Displays Student Admin Holiday Schedule. Instruction Mode: "P – In Person". Primary Instr Section: Same as Class Section.

7. Enter your section number in the Class Section field (begin with "01"). Your section numbers should always be two digits; the system will not automatically insert a zero if you enter a single digit.

Note: If the Class Section number is already filled in (a CCE class may already be scheduled), you will need to click the plus (+) button before scheduling your first section.

8. Click the Save button.

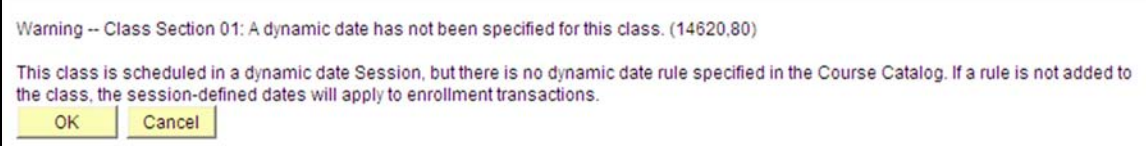

<span id="page-14-0"></span>**Figure 11**: Existing CCE section error.

- 9. If a CCE section of a class exists, a warning message may appear. Click OK and continue. (This may happen because CCE and Stateside now share classes within the same Term but use different sessions.)
- 10. Upon saving, the system will automatically generate a Class Nbr.

Note: Class Nbr's are 5 digits long and begin with a number that designates the term you are scheduling in (e.g., 8XXXX represents a fall class).

11. Make sure that the Associated Class number is correct. This value should always match the Class Section number unless you are dealing with a multicomponent course. (See *Advanced Scheduling* manual for details on handling Associated Class numbers for courses with multiple components.)

Note: The Associated Class defaults to "1" so it should automatically be correct for your first section. When adding further sections, you will have to adjust the Associated Class number (e.g., Section 02 should have an Associated Class number of "2").

12. Verify that the checkboxes for Schedule Print and Generate Class Mtg Attendance are checked (these selections should default).

Note: You can uncheck the Schedule Print box if you do not want this class section to display for students in the schedule.

13. The Student Specific Permissions checkbox should be unchecked (turned off) for most courses.

Note: Student Specific Permissions allow you to control which individual students can register for a class. Detailed instructions on how to use Student Specific Permissions for enrollment will be covered in registration training.

- 14. Sacramento State is not using Class Topics.
- 15. The Equivalent Course Group is a system generated number that identifies course equivalencies and/or combined sections.

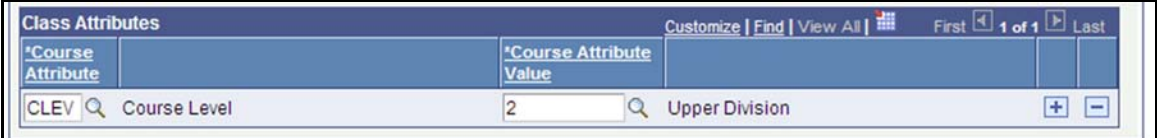

#### <span id="page-15-0"></span>**Figure 12**: Class Attributes.

16. Attributes of a course are identified using the Course Attribute field to enter a general category (e.g., Class Level – CLEV) and the Course Attribute Value field to enter a specific value (e.g., Upper Division – 2).

Additional Class Attributes can be assigned by clicking the plus (+) button and inserting another row.

Note: Service Learning and eLearning classes need to be identified using the Course Attribute and Attribute Value fields.

17. Once all of the information on the Basic Data tab is complete, click the Meetings tab.

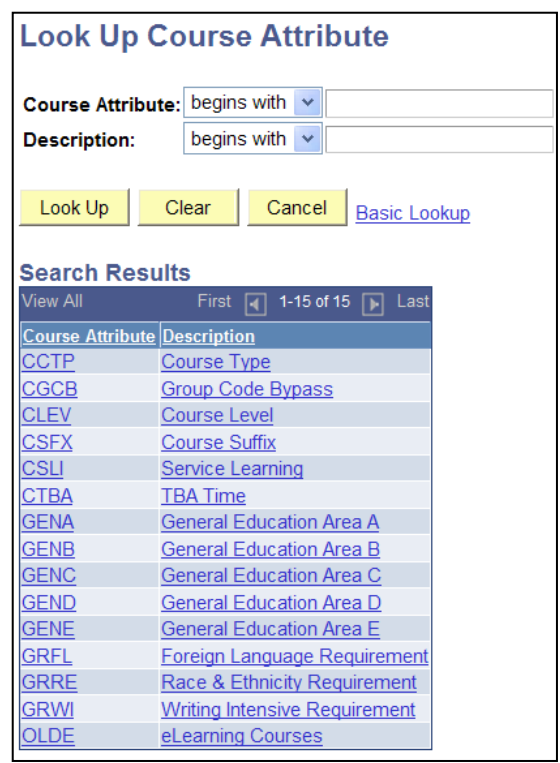

#### <span id="page-16-0"></span>**Meetings**

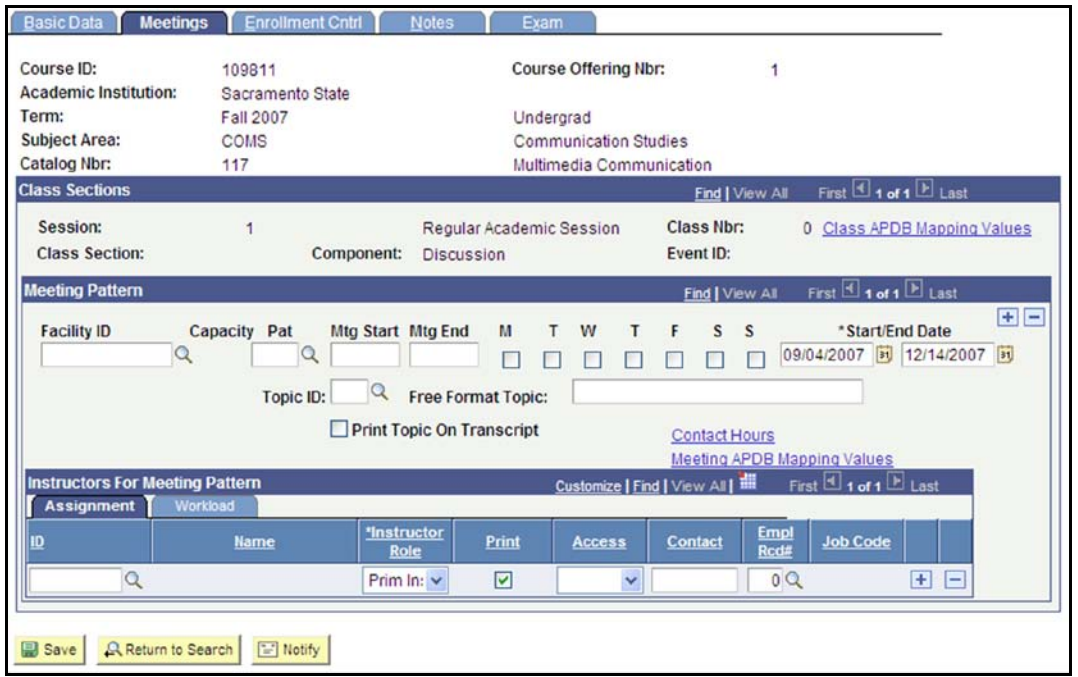

<span id="page-16-1"></span>**Figure 13**: Meetings tab.

18. Use the Pat field to select a standard meeting pattern, if applicable. Use the magnifying glass to look up the appropriate value if necessary.

Note: Codes have been set up for the most common class meeting patterns to facilitate data entry. Letters in the codes represent the days of the week and numbers represent the unit value of the class (e.g., MWF3 identifies a 3 unit class that meets on Monday, Wednesday and Friday).

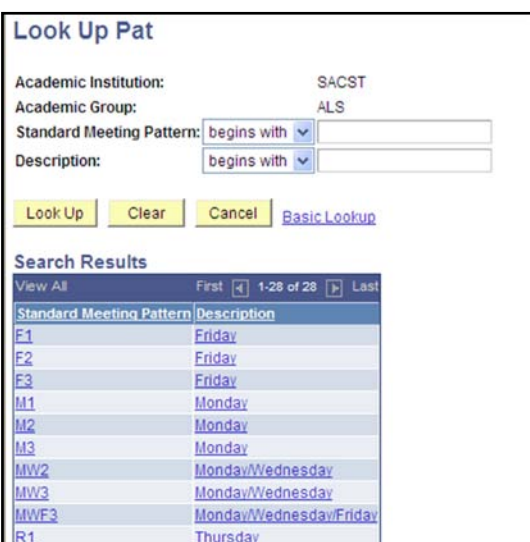

- 19. Enter the start time for the class in the Mtg Start field.
- 20. Enter the desired end time for the class in the Mtg End field. If you selected a standard meeting pattern, this value will default.

21. Select checkboxes to indicate which days of the week the class meets. If you selected a standard meeting pattern, this information will also default.

Note: Courses that are to be intentionally offered without a room assignment (CMS Facility ID field left blank) should NOT have a day and time meeting pattern. If day and time are established, and the course is NOT WEB ONLINE or OFF CAMPUS, please enter TBAARR in the CMS Facility ID field. TBAARR must also be entered in the Facility ID filed for tentative sections.

- 22. The Start/End Date fields will default to match the beginning and end dates for the term. Override these values if necessary.
- 23. Click the plus (+) button in the Meeting Pattern section to insert additional meeting patterns. (See the *Advanced Scheduling* manual for details on scheduling special sessions.)
- 24. In the Instructors For Meeting Pattern section, enter the instructor's ID or click the magnifying glass to select from a list.

Note: You can click the headings in the lookup table to sort the instructor information.

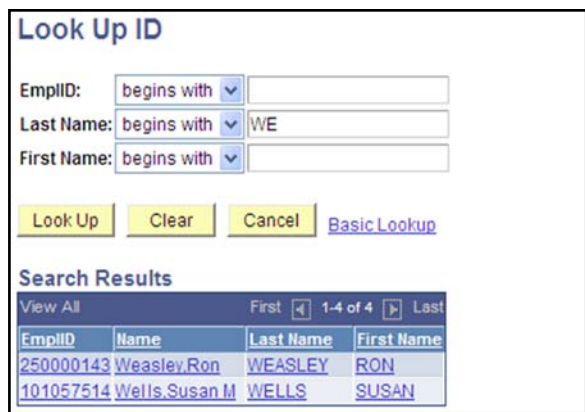

25. Select "Approve" from the dropdown menu on the Access field.

Note: The Instructor Role will default to "Prim Instr" and the Print checkbox will be checked automatically.

- 26. Verify that the Empl Rcd # field has the correct value and that the Job Code associated with the Empl Rcd # is a faculty Job Code (e.g., 2358, 2399). It is very important that the correct Empl Rcd # is used for faculty who may also have Empl Rcd #'s for other non-faculty positions on campus. If the nonfaculty Empl Rcd # is used, this will cause problems in how faculty workload is reported. If you are not certain if the Empl Rcd # is correct and matches a faculty Job Code, click on the magnifying glass and select the Empl Rcd # associated with the faculty Job Code.
- 27. Click the plus (+) button in the Instructors For Meeting Pattern section to add multiple instructors, if necessary.

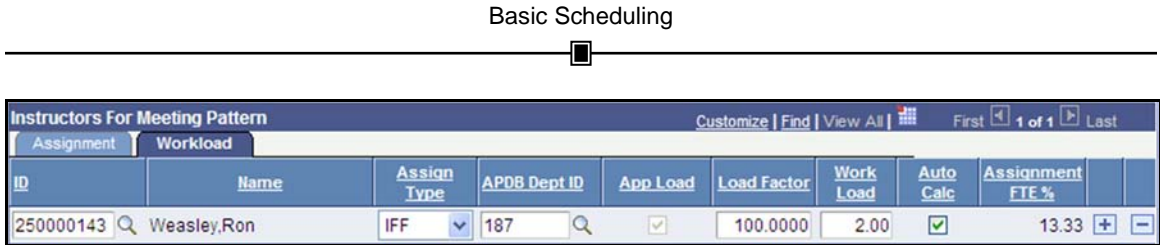

<span id="page-18-0"></span>**Figure 14**: Instructors For Meeting Pattern.

- 28. If you add multiple instructors, you will need to designate Primary/Secondary instructors using the Instructor Role field. You will also need to click the Workload tab and change the Load Factor field to match the percentage of the load each instructor will carry (Load Factor defaults to 100). If the course should not be included in workload calculations for an instructor, change the Assign Type value from "IFF" to "Not Includ".
- 29. If you need to change an instructor assignment, delete the existing instructor by clicking the minus (-) button before adding the new instructor assignment.
- 30. After all information has been completed on the Meetings tab, click the Enrollment Cntrl tab.

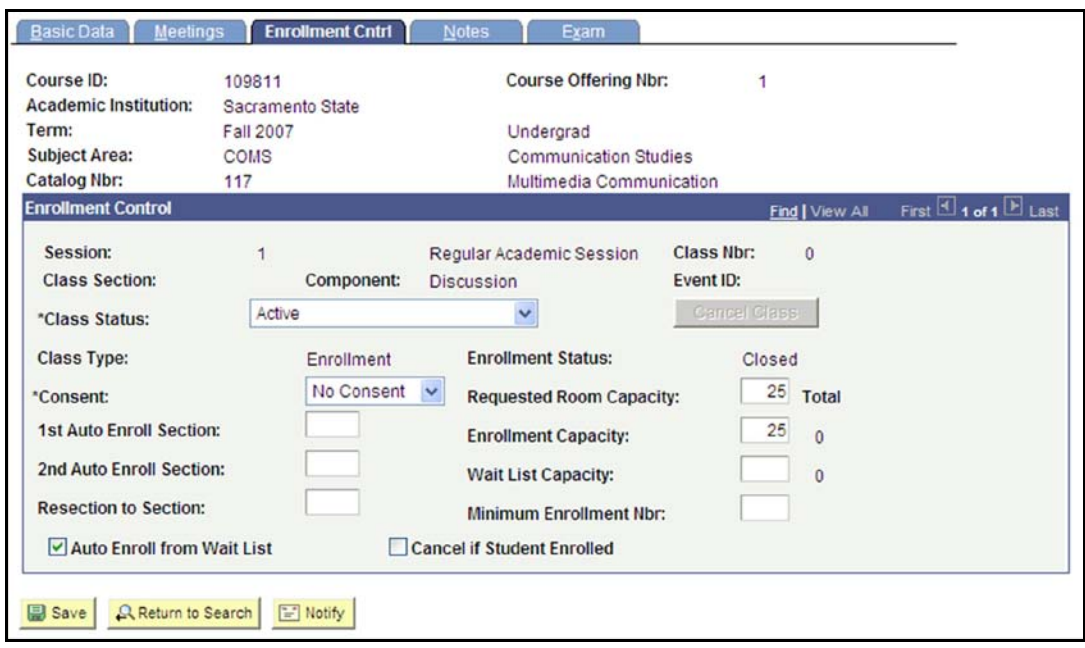

#### <span id="page-18-1"></span>**Enrollment Cntrl**

<span id="page-18-2"></span>**Figure 15**: Enrollment Cntrl tab.

31. The Class Status field should default to "Active"; change this value if necessary. (Other possible values include Cancelled Section, Stop Further Enrollment and Tentative Section.)

Note: When cancelling a class section, turn on the Cancel if Student Enrolled checkbox and change the Class Status field to "Cancelled Section". If students are enrolled, a warning message will display. The yellow Cancel Class button will become available. Generate a list of students to notify by printing a class roster before cancelling a class. Click the Cancel Class button to dis-enroll students.

- 32. The Consent field will default to "No Consent". Change this value to "Dept Cnsnt" or "Inst Cnsnt" if consent will be required for enrollment in the class.
- 33. Enter a value in the Enrollment Capacity field. This field should at least be set to "1" in order for a search in Astra Schedule to work correctly. (The Requested Room Capacity field will not be used.)
- 34. Enter a value for the Wait List Capacity. (Refer to the *Wait List Guidelines* for further details.)
- 35. If the Wait List feature is being used, the Auto Enroll from Wait List box must be checked.
- 36. After Enrollment Cntrl information has been completed, click the Notes tab.

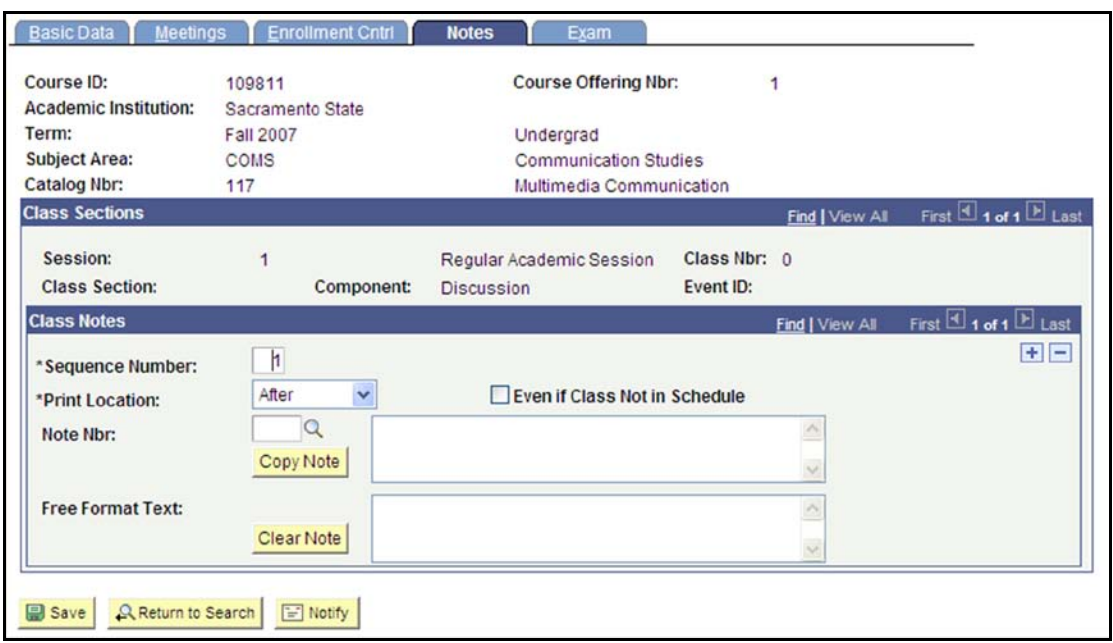

#### <span id="page-19-0"></span>**Notes**

- <span id="page-19-1"></span>**Figure 16**: Notes tab
	- 37. The Print Location should default to "After". Accept this default value.

38. Click the Note Nbr magnifying glass to select from a list of standard class notes.

> Note: If you do not find the approved; do **NOT** add notes to the Free Format note you are looking for, contact Academic Affairs. Any new note must be Text field without approval.

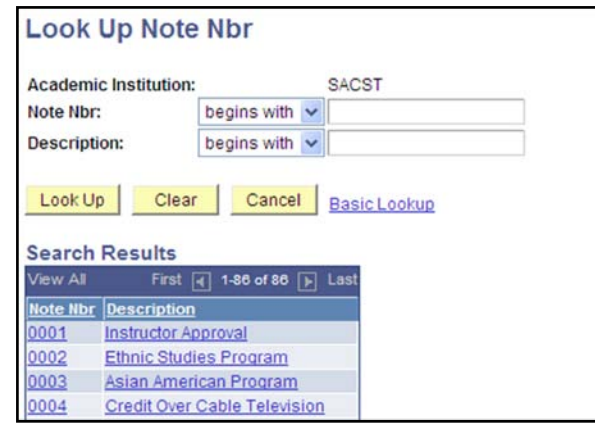

- 39. Click the plus (+) button to insert additional notes.
- 40. Click the Save button.
- 41. After completing the Notes information, click the Exam tab.

#### <span id="page-20-0"></span>**Exam**

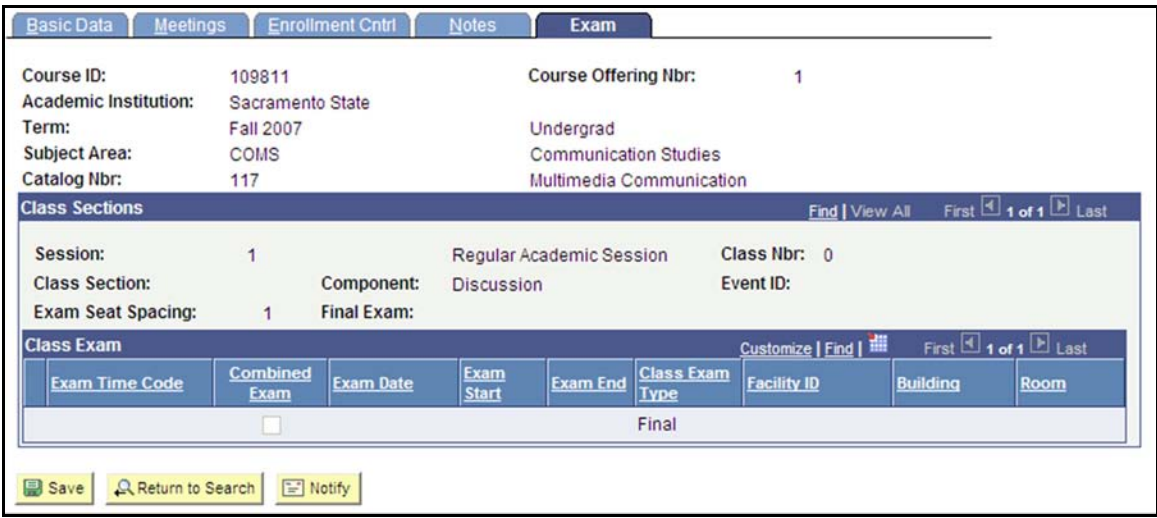

<span id="page-20-1"></span>**Figure 17**: Exam tab.

42. The Exam tab allows you to find information about the scheduled time and place for a final exam. This is a view only screen. You will not be able to make changes.

Note: The information on this tab will not be filled in at the time class sections are scheduled. The Exam tab will not contain data until the process for scheduling final exams is complete.

#### <span id="page-21-0"></span>**Additional Sections**

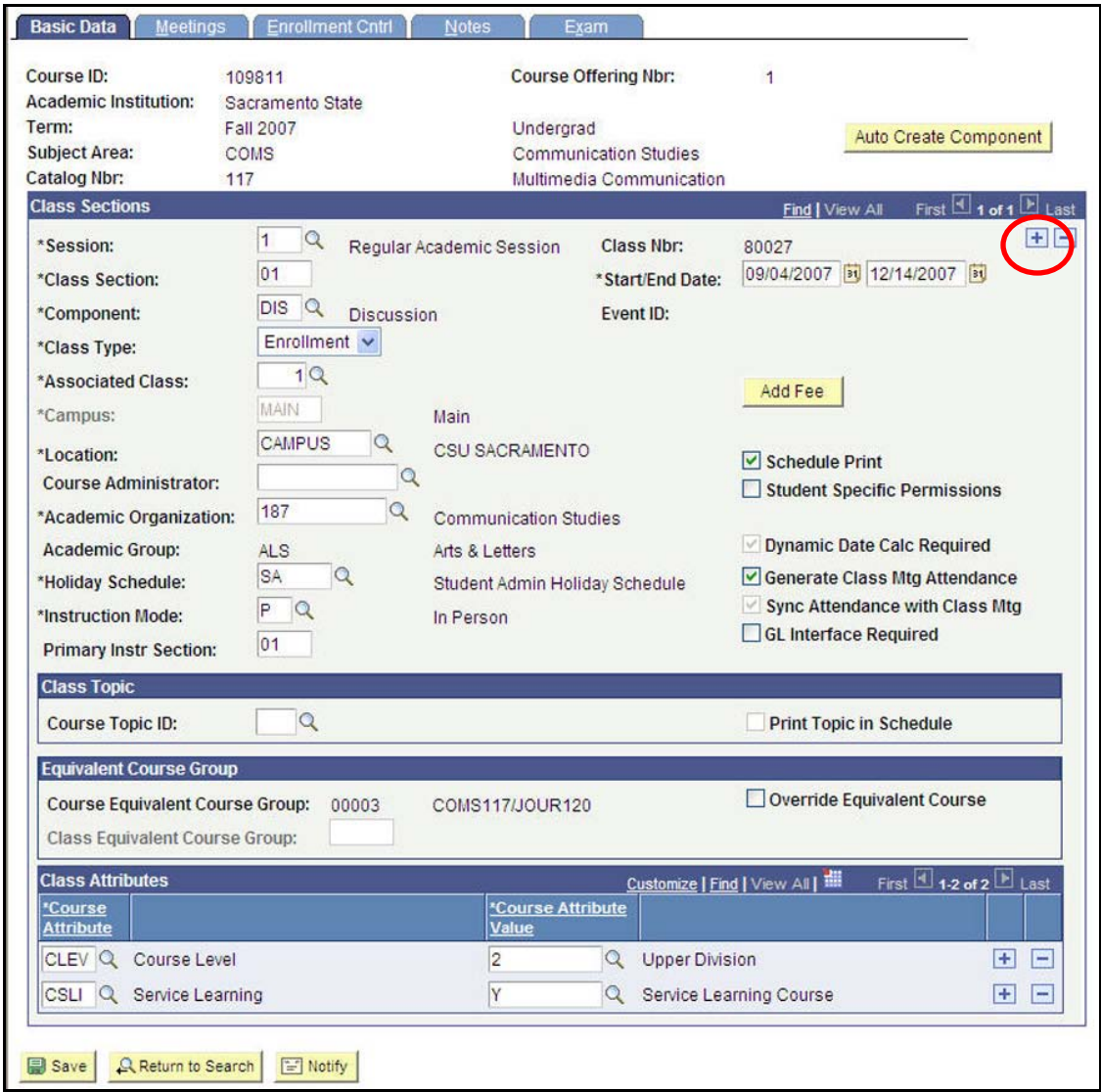

<span id="page-21-1"></span>**Figure 18**: Basic Data tab.

- 43. To continue scheduling additional sections, click the Basic Data tab.
- 44. Click the plus (+) button to insert a row and continue with the Basic Data instructions.

Note: When scheduling additional sections, you will need to assign unique Class Section numbers. You will also need to match the Associated Class number to your Class Section number unless you are dealing with a course that has multiple components. (See the *Advanced Scheduling* manual for further details on Associated Class numbers and courses with multiple components.)

### **Class Associations**

<span id="page-22-0"></span>Under the Adjust Class Associations menu option, you can verify the units, components and requisites for the classes you have scheduled. All of the tabs available under Adjust Class Associations are "view only" (i.e., you will not be able to update information here).

#### <span id="page-22-1"></span>**Navigation & Search**

1. Navigation: Curriculum Management > Schedule of Classes > Adjust Class Associations.

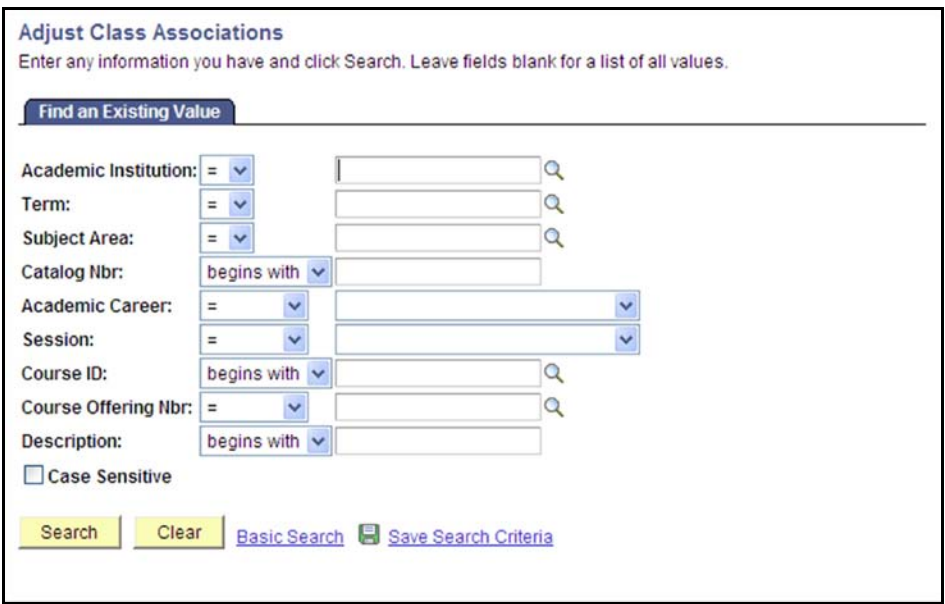

<span id="page-22-2"></span>**Figure 19**: Search screen.

- 2. Enter "SACST" for the Academic Institution.
- 3. Fill in the appropriate Term.
- 4. Enter the Subject Area.
- 5. Enter the Catalog Nbr.

Note: If you just left the Schedule New Course option, the information on the search screen will automatically default to match the course you were working with.

6. Click the Search button. (You may have to select a class from search results at the bottom of the screen depending upon the criteria you entered.)

#### <span id="page-23-0"></span>**Class Associations Tab**

General course information will be displayed at the top of every tab under Adjust Class Associations.

| <b>Class Associations</b>         | <b>Class Components</b> | <b>Class Requisites</b>      |                                        |
|-----------------------------------|-------------------------|------------------------------|----------------------------------------|
| Course ID:                        | 109811                  | <b>Course Offering Nbr:</b>  |                                        |
| <b>Academic Institution:</b>      | Sacramento State        |                              |                                        |
| Term:                             | <b>Fall 2007</b>        | Undergrad                    |                                        |
| <b>Subject Area:</b>              | COMS                    | <b>Communication Studies</b> |                                        |
| Catalog Nbr:                      | 117                     |                              | Multimedia Communication<br>Class Roll |
| Session:                          |                         |                              | Regular Academic Session               |
| <b>Class Associations</b>         |                         |                              | First 1 of 2 Last<br>Find   View All   |
| <b>Associated Class:</b>          | 1                       |                              |                                        |
| <b>Minimum Units:</b>             | 3.00                    | <b>Maximum Units:</b>        | 3.00                                   |
| <b>Academic Progress Units:</b>   | 3.00                    | <b>FA Units:</b>             | 3.00                                   |
| <b>Course Count:</b>              | 1.00                    | <b>Course Contact Hours:</b> |                                        |
| <b>Billing Factor:</b>            | 1.000                   | <b>Instructor Edit:</b>      | No Choice                              |
| <b>Tuition Group:</b>             |                         |                              |                                        |
|                                   |                         | <b>Use Blind Grading</b>     |                                        |
| <b>Q</b> Return to Search<br>Save | $\boxed{=}$ Notify      |                              |                                        |

<span id="page-23-1"></span>**Figure 20**: Class Associations tab.

- 7. Verify the Minimum and Maximum Unit values for the class.
- 8. Click the Class Components tab.

#### <span id="page-24-0"></span>**Class Components Tab**

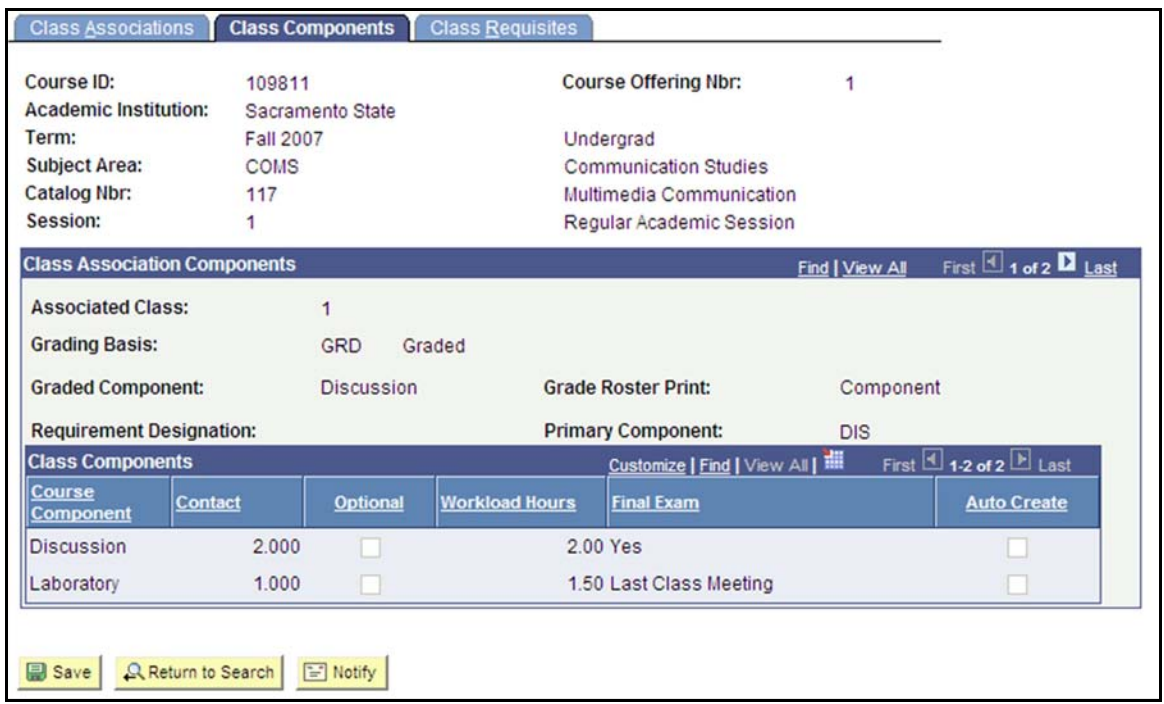

<span id="page-24-1"></span>**Figure 21**: Class Components tab.

- 9. Verify the Grading Basis.
- 10. Verify the Graded Component (defaults from the Course Catalog).
- 11. Verify information in the Class Components section. This area will display information about each component of a class (e.g., the lecture and laboratory portions of a lecture/lab course).
- 12. Click the Class Requisites tab.

#### <span id="page-25-0"></span>**Class Requisites Tab**

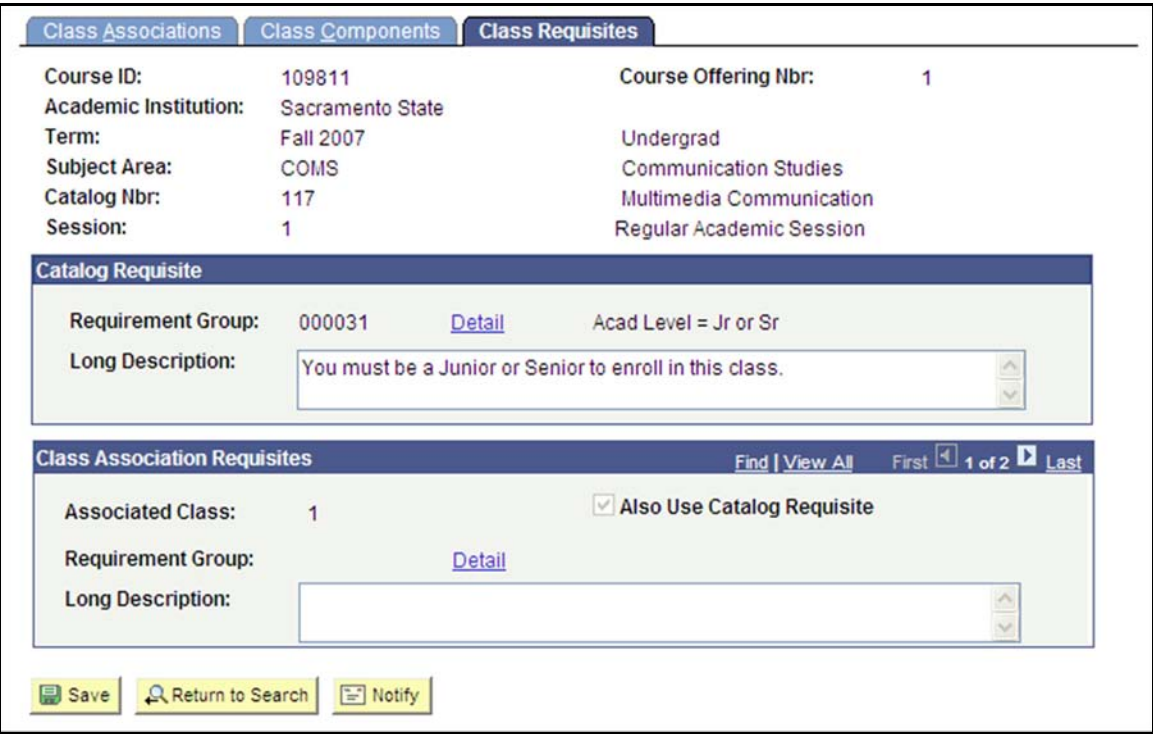

<span id="page-25-1"></span>**Figure 22**: Class Requisites tab.

- 13. Requisites recorded at the Catalog level will display on this tab. Verify that the requisite information is correct.
- 14. If additional requisites are necessary for a particular section at the Schedule of Classes level, contact Academic Affairs.

### **Update Sections of a Class**

<span id="page-26-0"></span>The Update Sections of a Class menu option provides a quick and easy way to view all sections of a class you have scheduled.

1. Navigation: Curriculum Management > Schedule of Classes > Update Sections of a Class.

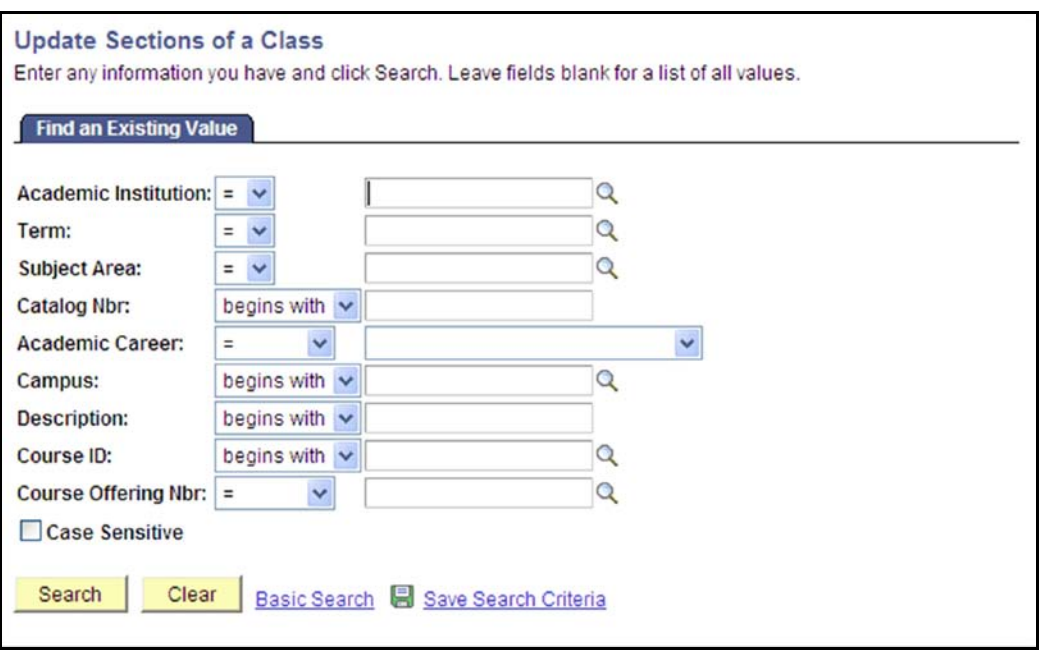

<span id="page-26-1"></span>**Figure 23**: Search screen.

- 2. Enter "SACST" for the Academic Institution.
- 3. Fill in the appropriate Term.
- 4. Enter the Subject Area.
- 5. Enter the Catalog Nbr.
- 6. Click the Search button.

Note: You may have to select a class from search results displayed at the bottom of the screen.

7. The Update Section of a Class page displays with two tabs in the Class Sections area: Class Status and Class Enrollment Limits.

|                                                                                                    |                | <b>Update Sections of a Class</b>                  |                                                          |                                          |                  |              |              |                    |                                                         |                  |                                                               |                |
|----------------------------------------------------------------------------------------------------|----------------|----------------------------------------------------|----------------------------------------------------------|------------------------------------------|------------------|--------------|--------------|--------------------|---------------------------------------------------------|------------------|---------------------------------------------------------------|----------------|
| Course ID:<br>109811<br><b>Academic Institution:</b><br>Sacramento State<br>Term:<br>Fall 2007<br><b>Subject Area:</b><br>COMS<br>Catalog Nbr:<br>117 |                |                                                    |                                                          | <b>Course Offering Nbr:</b><br>Undergrad |                  |              |              |                    |                                                         |                  |                                                               |                |
|                                                                                                    |                |                                                    |                                                          |                                          |                  |              |              |                    |                                                         |                  |                                                               |                |
|                                                                                                    |                |                                                    | <b>Communication Studies</b><br>Multimedia Communication |                                          |                  |              |              |                    |                                                         |                  |                                                               |                |
| <b>Class Sections</b><br><b>Class Status</b><br><b>Session</b>                                                                                        | <b>Section</b> | <b>Class Enrollment Limits</b><br><b>Class Nbr</b> | Component                                                | <b>Enrollment</b>                        | <b>Class</b>     | <b>Class</b> | <b>Assoc</b> | <b>Auto Enrl 1</b> | Customize   Find   View All   THE<br><b>Auto Enrl 2</b> | <b>Resection</b> | First $\boxtimes$ 1-4 of 4 $\boxtimes$ Last<br><b>Consent</b> | Schd           |
|                                                                                                    | 01             | 80028                                              | <b>Discussion</b>                                        | <b>Status</b><br>Open                    | <b>Type</b><br>E | Stat<br>A    |              | 102                |                                                         |                  | N                                                             | Print          |
| Regular<br>Regular                                                                                                    | 02             | 80042                                              | Laboratory                                               | Open                                     | N                | Α            |              | 1                  |                                                         |                  | N                                                             | ☑<br>☑         |
| Regular                                                                                                    | 03             | 80043                                              | <b>Discussion</b>                                        | Open                                     | E                | A            |              | 204                |                                                         |                  | N                                                             | $\boxed{\vee}$ |
|                                                                                                    |                |                                                    |                                                          |                                          |                  |              |              |                    |                                                         |                  |                                                               |                |

<span id="page-27-0"></span>**Figure 24**: Class Status tab.

Class Status – This tab can be used to audit all of the sections scheduled for a class. The information displayed is particularly useful in verifying Class Associations.

| Course ID:<br><b>Academic Institution:</b><br>Term: |                | 109811<br>Sacramento State<br><b>Fall 2007</b> |                                           | <b>Course Offering Nbr:</b><br>1 |                 |                                   |                 |                      |  |
|-----------------------------------------------------|----------------|------------------------------------------------|-------------------------------------------|----------------------------------|-----------------|-----------------------------------|-----------------|----------------------|--|
| <b>Subject Area:</b>                                | COMS           |                                                | Undergrad<br><b>Communication Studies</b> |                                  |                 |                                   |                 |                      |  |
| Catalog Nbr:                                        |                | 117                                            | Multimedia Communication                  |                                  |                 |                                   |                 |                      |  |
| <b>Class Sections</b>                               |                |                                                |                                           |                                  |                 | Customize   Find   View All   THE |                 | First 14 of 4 D Last |  |
| <b>Class Status</b>                                 |                | <b>Class Enrollment Limits</b>                 |                                           |                                  |                 |                                   |                 |                      |  |
| <b>Session</b>                                      | <b>Section</b> | <b>Class Nbr</b>                               | Component                                 | <b>Enri Cap</b>                  | <b>Enrl Tot</b> | <b>Wait Cap</b>                   | <b>Wait Tot</b> | <b>Min Enrl</b>      |  |
| Regular                                             | 01             | 80027                                          | <b>Discussion</b>                         | 25                               |                 |                                   | 5               |                      |  |
| Regular                                             | 02             | 80022                                          | Laboratory                                | 25                               |                 |                                   | 5               |                      |  |
| Regular                                             | 03             | 80023                                          | <b>Discussion</b>                         | 25                               |                 |                                   | 5               |                      |  |
| Regular                                             | 04             | 80024                                          | Laboratory                                | 25                               |                 |                                   | 5               |                      |  |

<span id="page-27-1"></span>**Figure 25**: Class Enrollment Limits tab.

Class Enrollment Limits – This tab can be useful in auditing Enrollment Capacity and Wait List Capacity for all scheduled sections of a class.

### **Maintain Schedule of Classes**

<span id="page-28-0"></span>As revisions to scheduled class sections become necessary, you can make changes using the Maintain Schedule of Classes option.

1. Navigation: Curriculum Management > Schedule of Classes > Maintain Schedule of Classes.

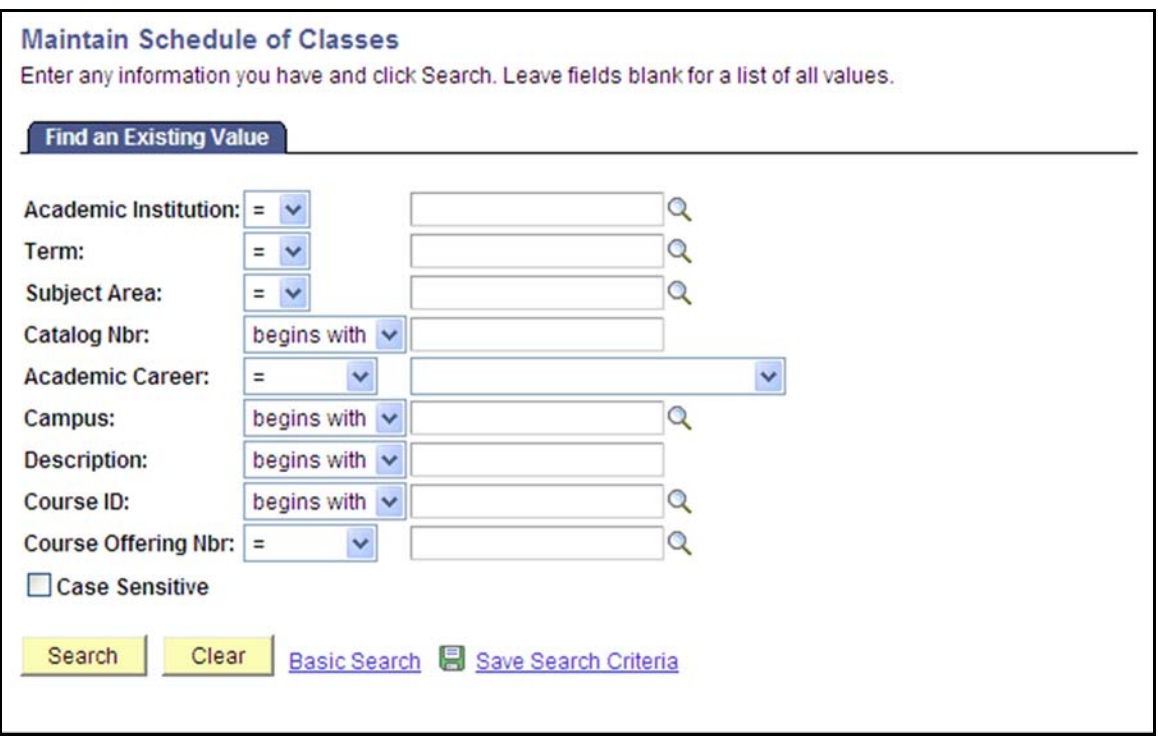

<span id="page-28-1"></span>**Figure 26**: Search screen.

- 2. Enter "SACST" for the Academic Institution.
- 3. Fill in the appropriate Term.
- 4. Enter the Subject Area.
- 5. Enter the Catalog Nbr.
- 6. Click the Search button.

Note: You may have to select a class from search results displayed at the bottom of the screen.

The pages and information available through Maintain Schedule of Classes will look like the information available under the Schedule New Course option. However, after a class has been scheduled, changes can be made using the Maintain Schedule of Classes option. Listed below are some examples of changes where you may use Maintain Schedule of Classes:

Changing Meeting Patterns Changing Enrollment Capacity Changing or adding course instructors Changing, adding, or deleting Class Notes Cancelling Class Sections

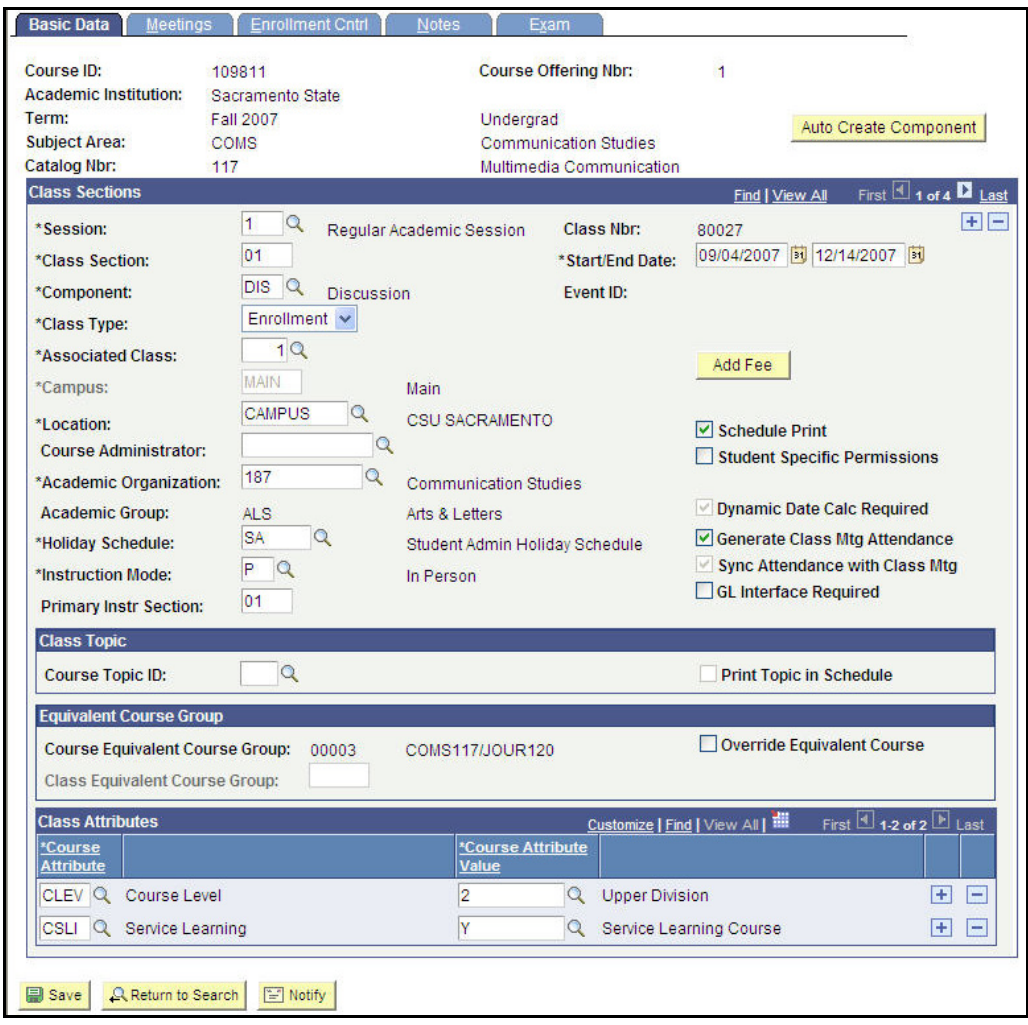

<span id="page-29-0"></span>**Figure 27**: Basic Data tab.

- 7. Make any necessary changes to class data.
- 8. Click the Save button.

# **Term Code Structure**

<span id="page-30-0"></span>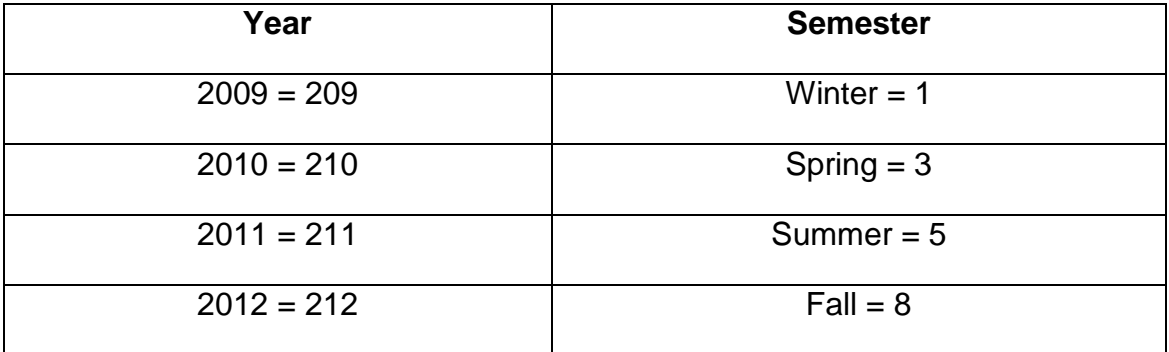

# **Sample Term Codes**

<span id="page-30-2"></span><span id="page-30-1"></span>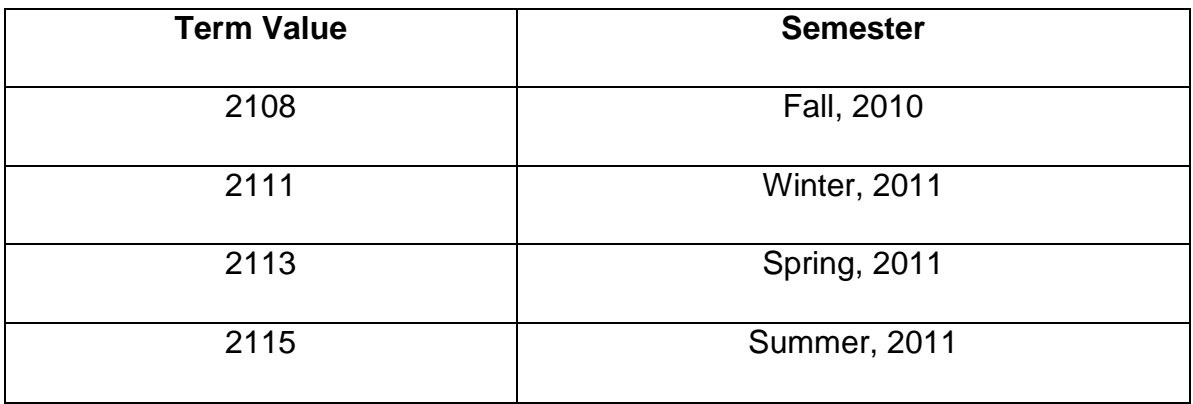

# **Academic Structure Glossary**

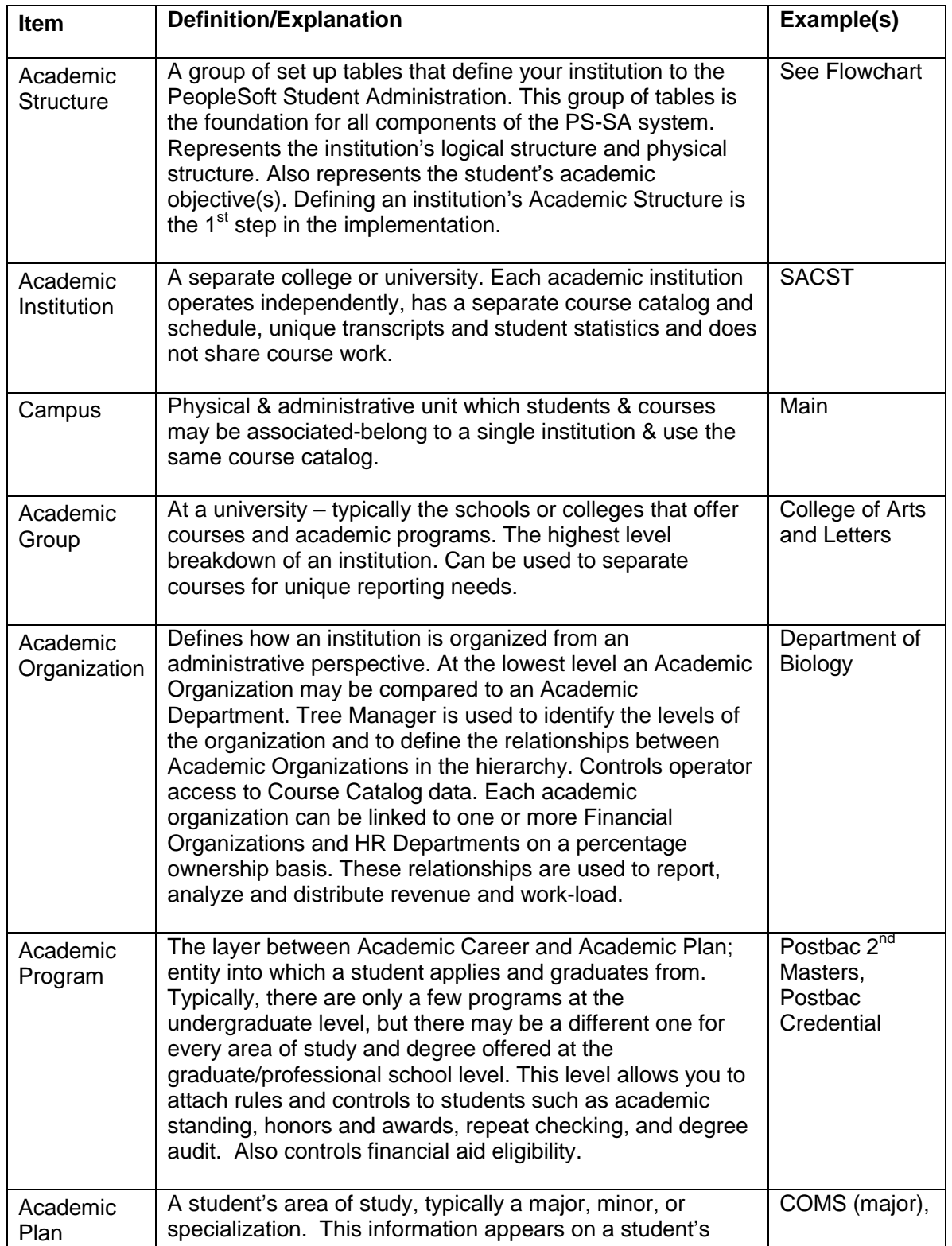

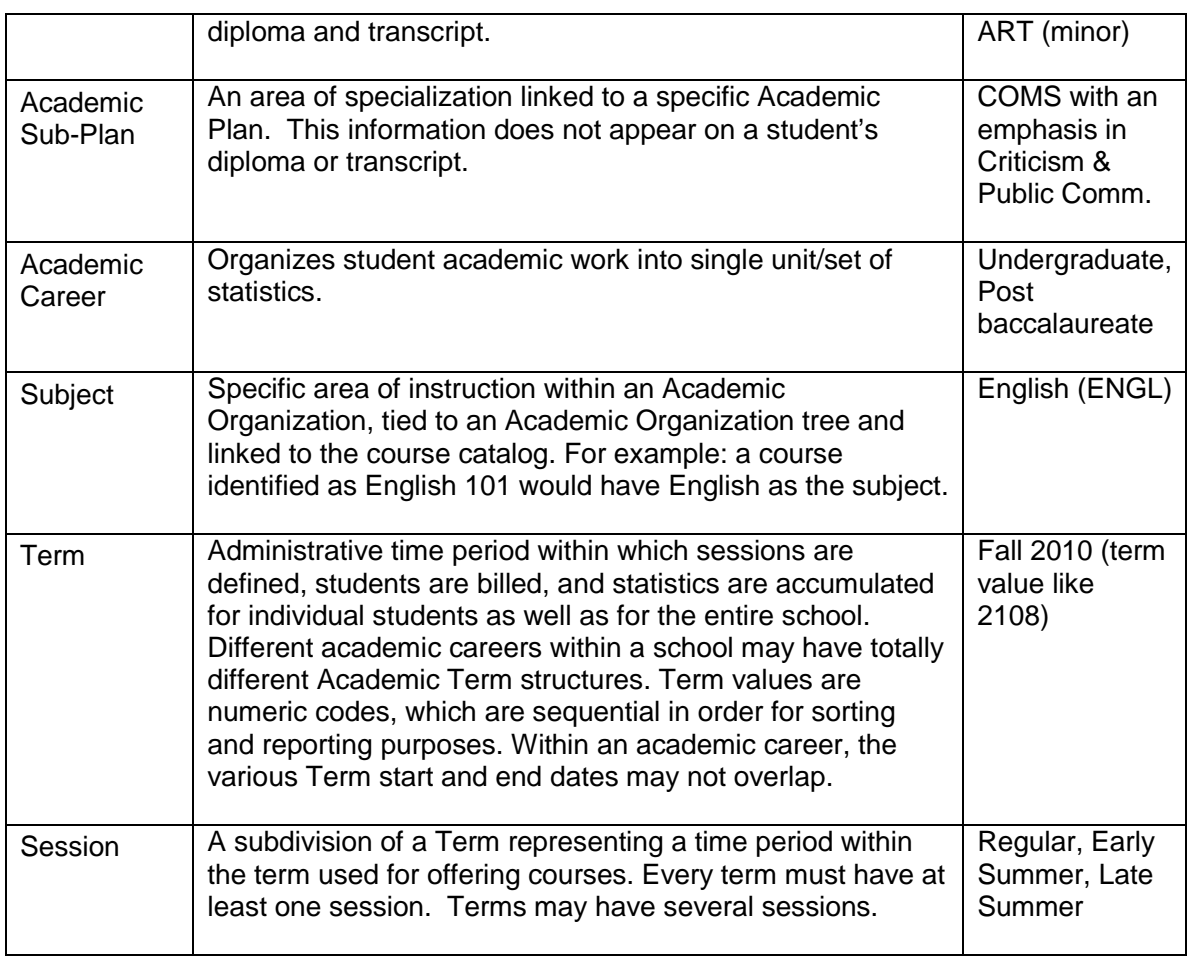

# **Schedule of Classes Glossary**

<span id="page-33-0"></span>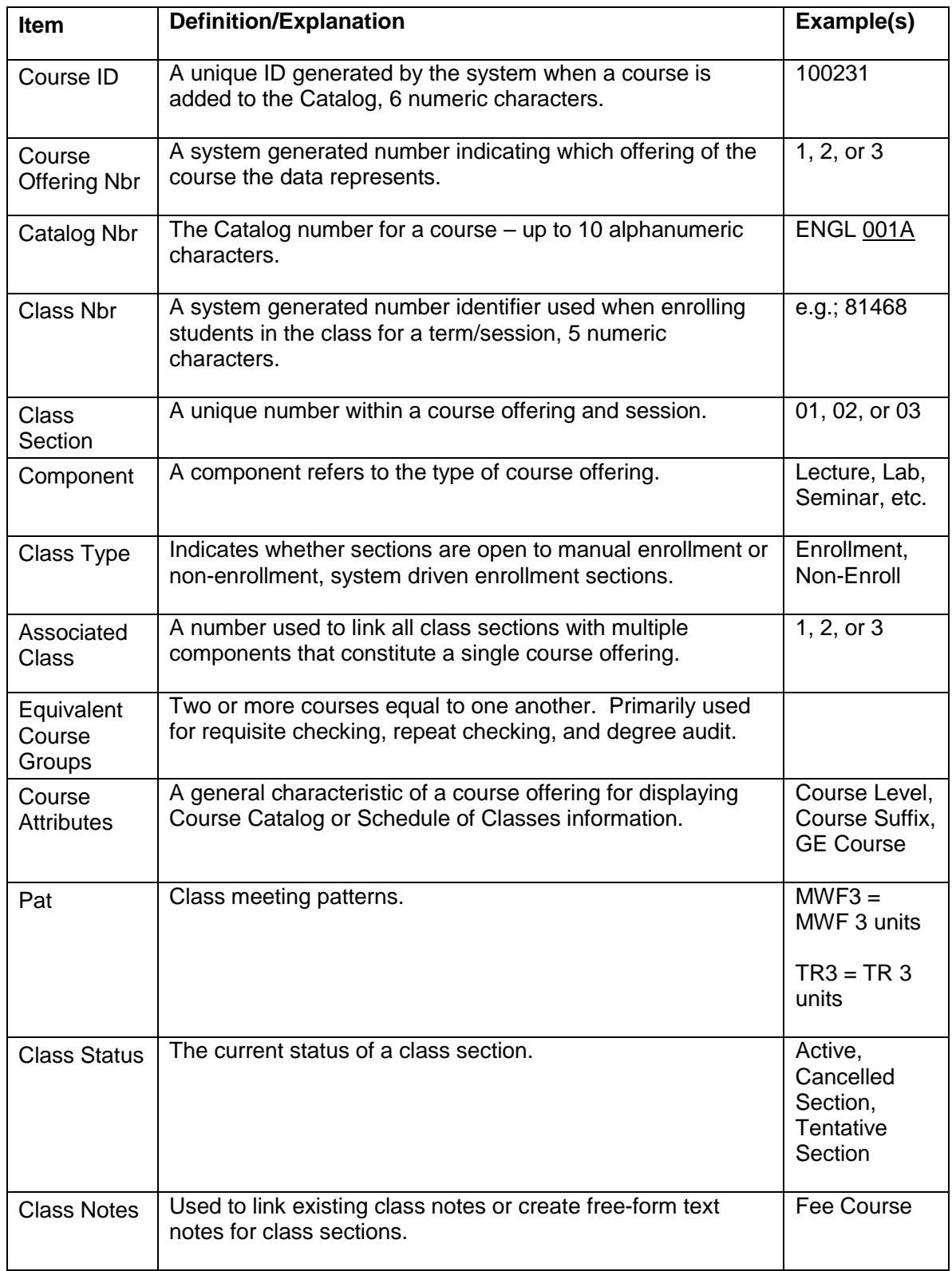

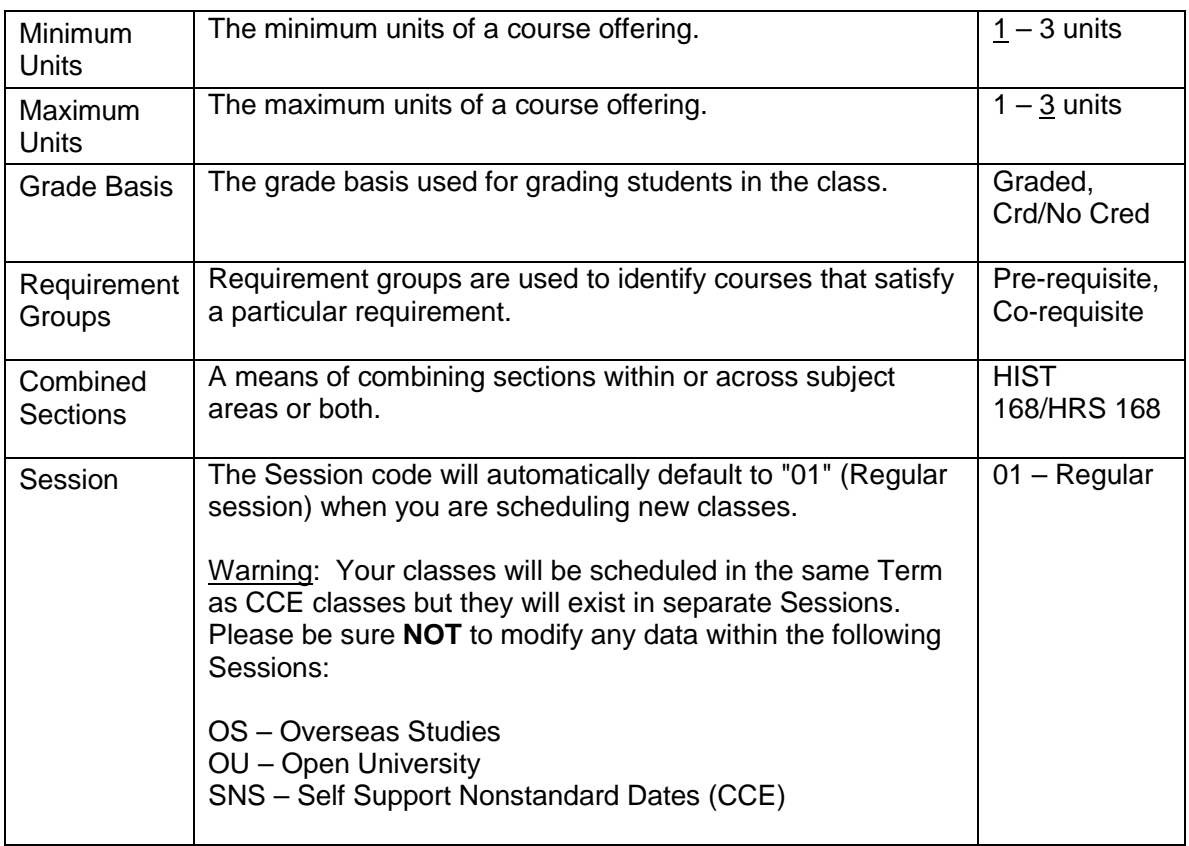